# 日経 NEEDS 財務データにもとづく

データベースサーバの構築

## 地 道 正 行

## I はじめに

一般の科学の分野にとどまらず,社会科学系の学問分野においても, 「安 価」で「効率的」かつ「短時間」に「大量」のデータを入手する方法を検討 することは,現在でも重要なテーマであろう.インターネット等のネットワ ーク環境が発達した現在において,金融関連の情報提供として米国における "Yahoo! Finance"<sup>1)</sup> や日本における「Yahoo! ファイナンス」<sup>2)</sup> によるサービス が行われており、株価等のデータの入手は容易となりつつあるけれども、企 業の財務情報のサービスとしては,過去から現時点までの時間的推移と各種 の産業の横断的なもののバルクを対象に抽出できるフリーの環境は整備が始 まった段階にあるといえよう3).

本稿で扱うテーマは,比較的低いコストで,ある程度大きな規模の財務デ ータを効率的に短時間で抽出できる学内向けのシステムを構築することであ る.実際には「日経 NEEDS 財務データ (一般事業会社)」の MT4) 版をもと にデータベースを構築することによって,企業の財務データを効率的に取得

<sup>1)</sup> http://finance.yahoo.com/

<sup>2)</sup> http://finance.yahoo.co.jp/

<sup>3) 2008</sup>年に本格的にサービスが開始された金融庁による EDINET(http://info. edinet-fsa.go.jp/) 上の XBRL を利用した財務データの提供等があり, 今後サ ービスの充実が期待される.

<sup>4)</sup> Magnetic Tape の略.

するためのシステム構築について述べる5).

本稿は、以下のような構成によって成り立っている.まず、Ⅱ節ではサー バ環境の構築に関して述べる.ここでは,日経 NEEDS 財務データの MT 版 にもとづくデータベースサーバの構築を扱い,特に Mac OS <sup>X</sup> Server, Linux, Windows といった各種のオペレーティング・システム (Operating System: OS) におけるデータベース管理システム MySQL6) を用いたデータベースの 構築に関して詳しく述べる.次に,Ⅲ節において Web サーバ Apache7) と MySQL を PHP8) を用いて連携させることによって Web ブラウザを使ってデ ータ抽出を可能とするシステムの構築について述べるとともに,Ⅳ節におい て,このデータ抽出サービスを受けるためのクライアントの設定に関して述 べる. 特に、データ解析環境 R<sup>9</sup> からデータベースに ODBC<sup>10)</sup> を使ってアク セスするための環境設定に関して述べる.さらに,Ⅳ節において,データ抽 出システムの実際の利用法に関して,具体例を与えながら述べることとする. その際, MT版のデータベースから Web ブラウザを利用して抽出する例と ともに,ODBC を利用することによってデータベースから へダイレクト にデータを抽出する例も与え,データ解析ソフトとデータベースとの間をシ ームレスに利用する方法について言及する.最後に,Ⅵ節においてまとめと 今後の展望について述べる. なお. 付録において. LAMP<sup>11)</sup> 環境の構築法. ODBC 環境の設定法,日経 NEEDS 財務データ MT 版の解説とそれにもとづ

- 9) The R Project(www.r-project.org)によって開発・配布が行われているオープ ンソースのデータ解析環境.
- 10) Open DataBase Connectivity の略.一般のアプリケーションからデータベースにネッ トワークを経由してアクセスするための標準的なインターフェース規格.
- 11) Linux, Apache, MySQL, PHP の略.

<sup>5)</sup> 本稿を執筆するにあたり豊原 (2004,2009) が非常に参考になった.

<sup>6)</sup> http://www.mysql.com/

<sup>7)</sup> http://www.apache.org/

<sup>8)</sup> 正式名称は PHP: Hypertext Preprocessor であり,これを再帰的に略したものである. オープンソースの汎用スクリプト言語であり, HTML (Hyper Text Markup Language) に埋め込むことが可能である.なお,PHP という略語そのものは Personal Home Page Tools に由来する. 詳細は, PHP マニュアル (http://www.php.net/manual/ ja/index.php) を参照されたい.

いて構築されたデータベースの構造や構築に利用される各種のスクリプトの ソースコードのリスト等が与えられる.

#### Ⅱ サーバ構築

この節では,日経 NEEDS 財務データ MT 版にもとづくデータベースサー バの構築に関して述べる.今回構築した実際のデータベースは,連結本決算 と単独本決算に関する両方が存在するが,ここでは連結本決算にもとづくも ののみについて述べる. プラットフォームとしては, Mac OS X Server (10.5), Linux (Ubuntu<sup>12)</sup> 8.04 LST), Windows Vista 上に LAMP 環境が設定 済みであることを前提としていることに注意しよう.なお,LAMP 環境の 構築に関しては付録Aを,日経 NEEDS 財務データ MT 版については付録D を参照されたい.また,構築されたデータベースの構造については付録Gを 参照されたい.

まず,データベースの設計に関して以下のことに注意する.

連結本決算のデータベースの設計項目

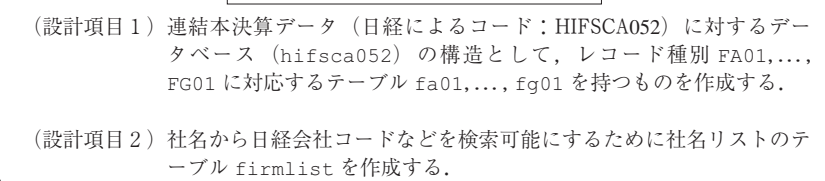

これらの点に留意して,プラットフォームに共通したデータベース構築の手 順を以下に与える.特に,(設計項目2) の必要性として,データベース hifsca052 を実際に利用する際,日経会社コードでデータを抽出すること が考えられるけれども,社名等のキーワードから日経会社コードを検索する 機能がなければ,そのことを実現するために膨大な社名リストの一覧を手元 に持つ必要があり,利便性が損なわれるという理由による. なお, 各手順は,

<sup>12)</sup> Ubuntu コミュニティ (http://www.ubuntu.com/) によって開発されている Linux ベースのオペレーティングシステム.

Unix のコマンドやシェルスクリプトを実行することによって実現され、そ のためにはターミナル (terminal),コンソール (console) といったシェル (shell) を実行するためのアプリケーション上で作業が行われる. また. sed. Perl 等のインタプリタ<sup>13)</sup>, フィルタプログラム nkf<sup>14)</sup> 等が適宜利用される<sup>15)</sup>. なお,各手順で利用されるスクリプトファイルは以下のようなものである.

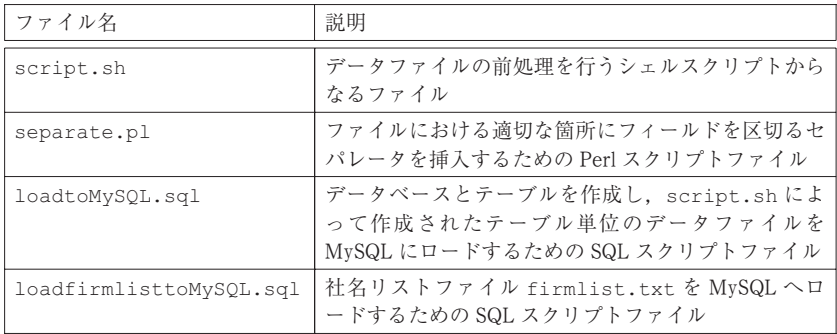

なお,これらのファイルのソースコードについては,付録Eを参照されたい. (手順1) ファイルの前処理

シェルスクリプト・ファイル script.sh と圧縮された連結本決算のデー タファイル

HIFSCA052.1970.qz HIFSCA052.1980.gz HIFSCA052.1990.qz HIFSCA052.2000.qz

を適当なディレクトリに保存後,ターミナルを起動し,そのディレクトリ に移動した後,以下のように script.sh を実行する. (なお, \$はシェ

- 13) sed, Perl 等に関する詳細に関しては,ドゥラティ&ロビンス (1997),ウォールら (1997) 等を参照されたい.
- 14) Network Kanji Filter の略. 文字コードの変換等を行うプログラム.
- 15) Mac OS X, Linux には標準的にこれらの環境は用意されているので問題ないが, Windows にはデフォルトでこれらの環境は用意されていないので、Cygwin (http:// www.cygwin.com/)等の環境をあらかじめインストールしておく必要がある.

ルプロンプトである.)

\$/bin/sh script.sh

このスクリプトは、以下の操作を行う.

- (a) unzip コマンドでデータファイルを展開した後, リダイレクション (>, >>)を使ってこれらを1つのファイル renketsu.all にまとめる.
- (b) grep, sed, Perl 等を使って, このファイルから FA01,..., FG01 とい う文字列を含む行を個別に抜き出す.
- (c) Perl スクリプトファイル separate.p1 を読み込んで,各ファイル のフィールド間に tab ( v x t ') をセパレータとして挿入したファイル FAtab.data,..., FGtab.data を作成する. (図1も参照.)

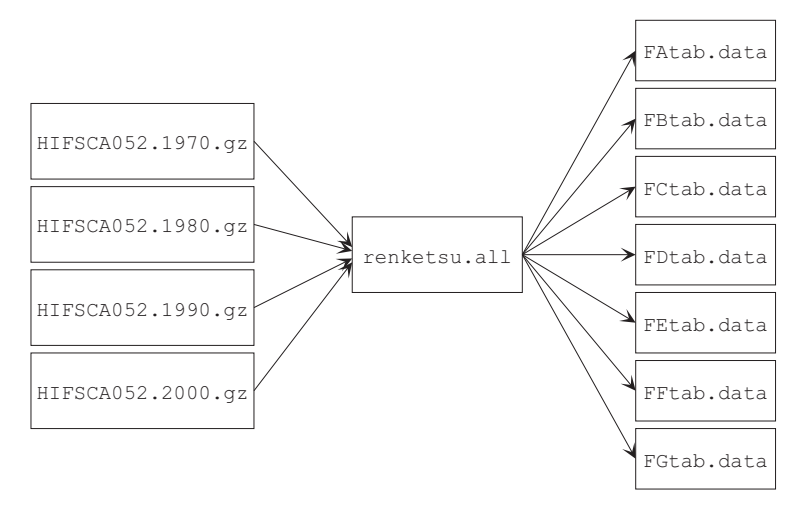

図1:データファイルの前処理

なお, Mac OS X Server と Ubuntu においてファイル FAtab.data, ..., FGtab.data を作成する最終段階で nkf を用いて文字コードを UTF-8<sup>16)</sup>

<sup>16)</sup> UCS Transformation Format 8 の略. (ここで, UCS は Universal Multiple-Octet Coded Character Set の略.) 文字コード系 (character code system) である Unicode の文字

に変換していることに注意しよう.(付録Eのシェルスクリプト・ファイ ル script.sh も参照.)

(手順2) ファイルの移動

(手順1) で作成したファイル FAtab.data,..., FGtab.data を MySQL のルートディレクトリに移動 (またはコピー) する. なお. OS 毎の MySQL のルートディレクトリはデフォルトで以下のようなものである.

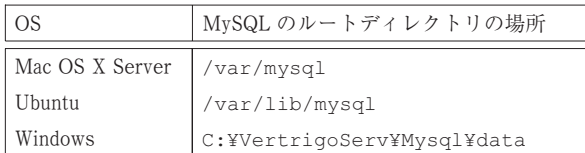

たとえば. Mac OS X Server の場合は以下のように実行する.

\$ sudo mv F\*tab.data /var/mvsql

(手順3) データベースとテーブルの作成

ターミナルで loadtoMySQL.sql が存在するディレクトリに移動し, mvsql コマンドを使って, MySQL モニタを root 権限で起動後, SOURCE コマンドを以下のように実行する.

mysql> SOURCE loadtoMySQL.sql

ここで、mysql>はMySQLのプロンプトである. loadtoMySQL.sqlは 以下の操作を行うスクリプトである.

- (a) CREATE コマンドでデータベース hifsca052 とテーブル fa01,..., fg01 を作成する.
- (b) LOAD コマンドを使って,(手順1)で作成したデータファイル FAtab.data,..., FGtab.data をテーブル fa01,..., fg01 に読み

符号化方式 (Character Encoding Scheme: CES) の一つ. 文字コードに関する詳細に ついては,たとえば,深沢 (2003) を参照されたい.

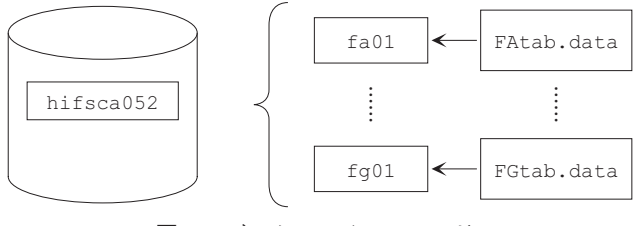

図2:データファイルのロード

込む.(図2も参照.)

(手順4) 社名リストのテーブルの作成

社名リストのテーブルを作成する際に,データベース hifsca052 に含ま れるすべての企業の社名リストを含むテキストファイルを作成する必要が あるが,その作業自体は Windows 上で行い,作成されたファイルを個々 のプラットフォームのデータベースに読み込む手順で行う.

以下の手順で社名リストのテーブル firmlist を作成する.

(L1) 会社情報のファイルへの出力

一旦作成したデータベース hifsca052 のテーブル FA01 から,会社の 日経コード (a04), 株価コード (a05), 日経業種コード (a22), 社名 に関する情報 (b071...., b080) を抽出しファイルへ書き出す. 実際 の作業は、MySQL モニタで以下のコマンドを実行する. (紙面の都合 上,スクリプトの途中で改行していることに注意.)

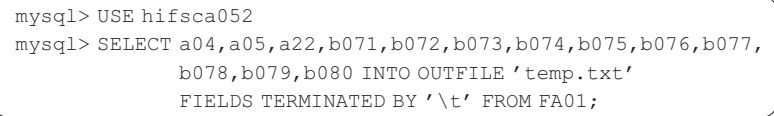

ここで, 出力されたファイル temp.txt は, フォルダ C:¥Vertrigo Serv¥Mysql¥data に保存されているので,次の手順を他の場所で行 う際にはその場所に移動(またはコピー)しておくこと. なお, MySQL の設定(my.ini で設定)で文字コードが Shift\_JIS'<sup>7)</sup> または

cp93218) になっていないと,文字コードに関するトラブルが起こる可能 性があることに注意しよう. また, R で処理する段階で, プライム (') があると読み込む際に失敗するので,エディタまたはインタプリタで削 除しておく必要がある19).

- (L2) R によるファイル処理
	- (R1) を起動後,以下のスクリプトを実行しファイルをオブジェクト temp に読み込む

> temp<-read.table("temp.txt",  $\text{colClasses=c}(\text{"factor",\text{"factor",\text{"factor",\text{"factor",\text{rep}}}(\text{"character",9})),$ sep="\t")

ここで. >は R のプロンプトである.

(R2) 社名の重複排除を行い,オブジェクト に代入する.

 $> x$  < - temp [!duplicated (temp [, 1]),]

(R3) 以下のRスクリプトを実行し、日経コード nikkeicode, 株価コ ード stockcode, 社名(ローマ字表記 shamei.en, 日本語表記 shamei.jp,カタカナ表記 shamei.jpk)のオブジェクトを作成し, それらをデータフレームとして結合したものをオブジェクト へ代 入する.

<sup>17)</sup> 日本工業規格 ( Japanese Industrial Standards : JIS) で策定されている文字コードに関 する規格である JIS X 0201 と JIS X 0208 をもとに作られた文字コード系. 「JIS X 0208 漢字」の1バイト目をずらして (シフトさせて) 配置したことからこのような名称と なった. 現在は IIS X 0208 の附属書 1 で規定されている. 詳細については, たとえ ば,深沢 (2003) を参照のこと.

<sup>18)</sup> Code Page 932 の略. Shift JIS をもとに Microsoft 社によって Windows 用に拡張され た文字コード系. なお、932は「日本」に割り当てられた番号である.

<sup>19)</sup> ちなみに、プライム記号は "K'S DEKNKI"等の社名で利用されている.

```
> nikkeicode \leq-as.factor(x[, 1])> stockcode < - as. factor (x[, 2])>nikkeigyousyucode<-as.factor(x[, 3])> shamei.en<-paste(x[,4],x[,5],x[,6],sep="")
> shamei.jp<-paste(x[,7],x[,8],x[,9],sep="")
> shamei.jpk<-paste(x[,10],x[,11],x[,12],sep="")
> x<-data.frame(nikkeicode,stockcode,
 \texttt{nikkeigyousyucode, shamei,en, shamei.jpg, shamei.jpg}
```
(R4) ファイルへの書き出し

以下のスクリプトを実行し,社名リストのテキストファイル firmlist. <sub>+x+</sub> を出力する.

5-6( % -- %5 /7%+/ 8 )

ここで、ファイル firmlist.txt には1行目に列名が出力されている ので、適当なエディタで削除しておくこと。また、ダブルクオテーショ ン ( ) も削除しておくこと.

(L3) 社名リストファイルのデータベースへの読み込み Windows の場合は,データベースの読み込みのためにファイル firmlist.txt を C:¥VertrigoServ¥Mysql¥data へコピーし, MvSQL モニタから SOURCE コマンドを用いてスクリプトファイル loadfirmlisttoMySQL.sqlを実行する.

mysql> SOURCE loadfirmlisttoMySQL.sql

(図3も参照.)

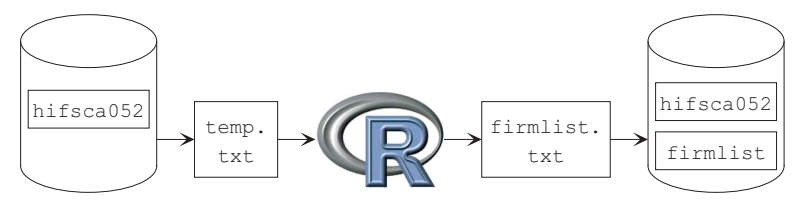

図3:社名リストファイルのロード

32 地道正行

なお, Mac OS X Server と Ubuntu の場合は, 社名リストファイル firmlist.txt の行末コードを dos2unix 等のコマンドを用いて Unix 用に変換し、さらに文字コードを nkf を用いて UTF-8 に変換した ものを、MySQL のルートディレクトリに移動しておく必要があること に注音しよう

- (手順5) データ抽出専用ユーザ の登録
	- データベース hifsca052 からデータを抽出することは, 管理者ユーザ root でももちろん可能であるが、このユーザは抽出のみならず、すべ てのデータベースの改変や削除まで可能であるため,セキュリティの観 点から問題がある.このような理由から,多くのユーザがデータベース を利用することを考え,データ抽出を専用とするユーザを登録すること が望ましい.データベース hifsca052 のすべてのテーブルからデータ 抽出を可能とする専用のユーザ を登録するための実際の設定は, MySQL モニタを起動し、CREATE、GRANT コマンドを用いて以下のよ うに行う.

mysql> CREATE USER needs IDENTIFIED BY '\*\*\*\*\*\*\*\*'; mysql> GRANT SELECT ON hifsca052.\* TO 'needs'@'localhost';

ここで, \*\*\*\*\*\*\*\* は, ユーザ needs のパスワードを与える.

## Ⅲ データ抽出システムの構築

この節では. Ⅱ節で構築されたデータベースサーバから Web 経由でデー タを抽出するためのシステムの構築について述べる.なお,このシステムは, 以下の手順によってサービスを行う:

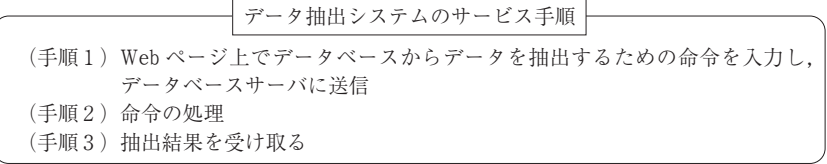

それを実現するための仕様が以下のようなものである. (図4も参照のこと.) 各仕様で利用される主要なファイルの説明を以下の表に与える. なお. こ れらのファイルのリストを付録Fに与えるのであわせて参照されたい.

データ抽出システムの仕様 (概略)

(仕様1)HTML の FORM 機能を使って SQL 問合せをデータベースサーバへ送信  $($ POST $)$ (仕様2) PHP スクリプトを使って,受け取った SQL 問合せをファイルへ出力し, データの抽出を実行する (仕様3) 抽出を行った結果の HTML ファイルをクライアントへ転送

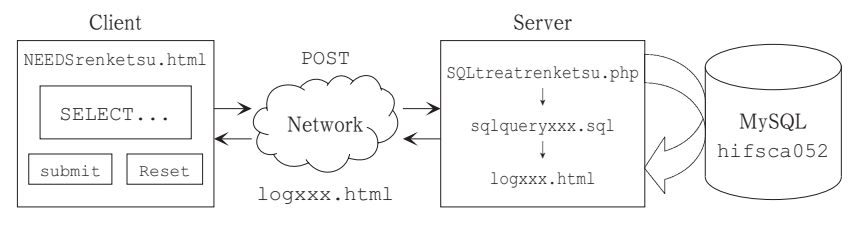

図4:データ抽出システムの概要

34 地道正行

| ファイル名                | 説明                                                                                                    |
|----------------------|----------------------------------------------------------------------------------------------------|
| NEEDSrenketsu.html   | SQL 問合せのスクリプトをサーバへ送信するための HTML<br>ファイル. FORM の機能を使って PHP スクリプト SOL<br>renketsu.php へ SQL 問合せを送信 (POST) する.                                                                                                    |
| SQLtreatrenketsu.php | 以下の役割を果たす PHP スクリプトファイル.<br>1. NEEDSrenketsu.html によって送信された SQL 問<br>合せの受け取り<br>2.SQL 問合せの内容をシェルのプロセス ID 付きで SQL<br>スクリプトファイル sqlqueryxxx.sqlに出力<br>3. ファイル sqlqueryxxx.sql の内容を引数として<br>mysql を実行することによって抽出結果を logxxx.<br>html に出力<br>ここで、xxx にはシェルのプロセスID が与えられる. |
| sqlqueryxxx.sql      | SOLtreatrenketsu.php によって出力される SQL スクリ<br>プトファイル.                                                                                                    |
| logxxx.html          | SOLtreatrenketsu.php によって出力される HTML ファ<br>イル.                                                                                                    |

ここで,抽出システムに関するこれらのファイル群は KGUSBADES<sup>20)</sup>という ディレクトリ (またはフォルダ) に一括して納められており,そのディレク トリは Web システムのドキュメントルートの直下に設置している. なお. OS に応じてドキュメントルートはデフォルトで以下のようになっている:

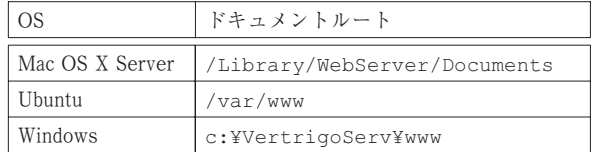

また、一時的に書き出される sqlqueryxxx.sql や logxxx.html 等のフ ァイルは OS を問わずシステムのトップディレクトリ (/または¥) における tmp ディレクトリに保存されるように設定されている21). なお、抽出結果の

<sup>20)</sup> Kwansei Gakuin University, School of Business Administration, Data Extraction System (関西学院大学商学部データ抽出システム) の略.

<sup>21)</sup> Windows の場合にはこれらのファイル名には (諸般の事情から) プロセス ID を付加 する設定にはしていない.

ファイル logxxx.html は, Mac OS X Server と Ubuntu では, 最終的な出 力の段階でフィルタプログラム nkf によって文字コードが Shift\_JIS に変換 されていることに注意しよう22).

#### クライアント設定

#### **IV**.1 **Web** による利用

Web 経由でデータベースを利用することに関しては, Internet Explorer (IE), Firefox 等の Web ブラウザが利用可能であればよく, 特別な設定を行 う必要はない.

#### **IV**.2 **ODBC** による利用:R の場合

通常のデータベースの利用としては,一旦データをデータベースから抽出 し,ファイルなどに保存した後に,MS23) Excel 等の一般のアプリケーショ ンに読み込んで処理することが考えられるが,データベースから直接アプリ ケーションにデータを読み込んで処理することができれば,データの流れが シームレスとなり利便性が向上するであろう.オープン・データベース・コ ネクティビティ (Open Database Connectivity: ODBC) は、このことを実現 するための仕組みであり,一般のアプリケーションからデータベースにネッ トワークを経由してアクセスするための標準的なインターフェース規格であ る.(図5も参照.)

ODBC を使ってデータベースに直接接続可能なアプリケーションの例と して、ここでは R を取り上げ、ODBC を利用するための設定について述べ る.なお,Windows における ODBC の設定に関する詳細については付録B を参照されたい.また,Rとデータベースとのインターフェースに関しては 付録Cを参照されたい.

<sup>22)</sup> Windows の場合は LAMP 環境構築の際に文字コードを cp932 で運用する設定にして おり、デフォルトのキャラクターセットを Shift JIS に設定して mysql.exe を実行 しているのでこの限りではない.

<sup>23)</sup> MicroSoft の略.

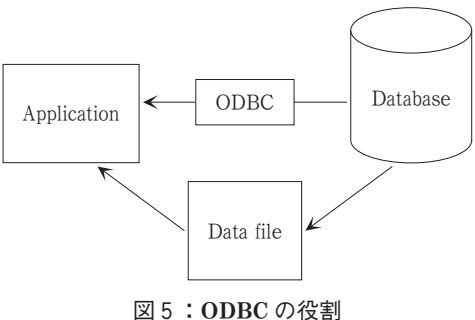

Windows, Mac OS X, Linux 等のプラットフォームに共通する に関する ODBC 環境の設定は以下のような手順で行う:

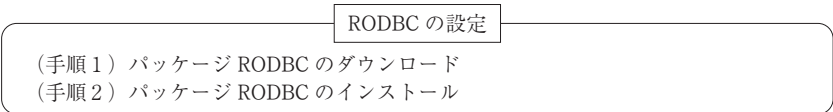

ここでは設定の具体例として,Windows 上の にパッケージ RODBC を インストールする場合について以下に与える. なお, Rに関するパッケージ は CRAN24) サイトからダウンロードすればよい.

(RODBC-W 1) RODBC ドライバ (パッケージ) のダウンロード先の設定

の [パッケージ] メニューから [CRAN サイトの設定……] を選択する と,[CRAN mirror] というダイアログが開くので,適当なサイト (ここ では筑波大学のサイト) を選択する.

<sup>24)</sup> Comprehensive R Archive Network の略. R のソースコードや Unix, Linux, Windows, Mac OS 用のバイナリファイル, ドキュメント, アドオンパッケージなどを提供する サイト. URL (Uniform Resource Locator) は, http://cran.r-project.org/で ある.

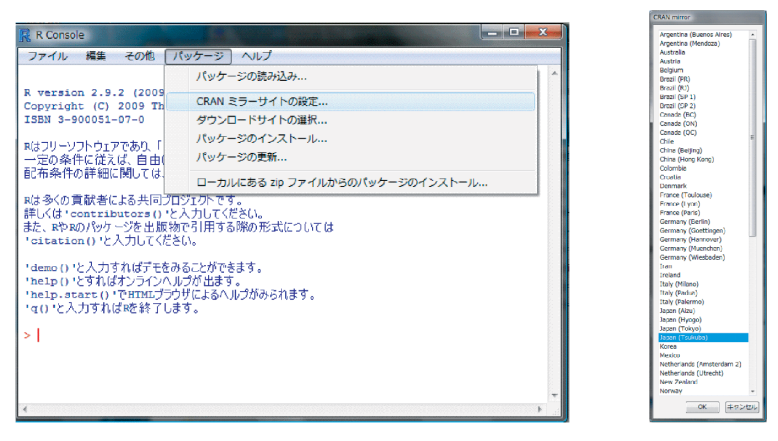

図6:**CRAN** ミラーサイトの設定 図7:**CRAN** ミラー

サイトの一覧

(RODBC-W 2) RODBC ドライバ (パッケージ) のインストール の [パッケージ] メニューから [パッケージのインストール……] を選 択すると,[Packages] というダイアログが開くので,[RODBC] を選択

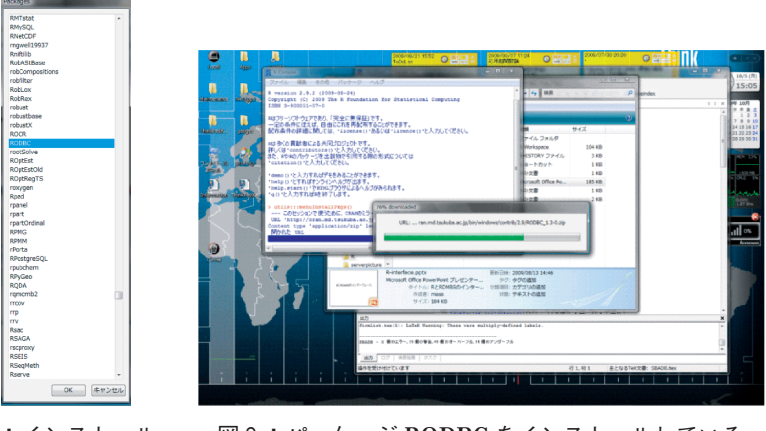

図8:インストール パッケージ **RODBC** の選択

図9:パッケージ **RODBC** をインストールしている 画面

すると,パッケージが手順 (RODBC-W 1) で指定された場所からダウン ロードされ,インストールされる.

## データベースの利用

この節では、データベースを Web 経由で利用する場合と, R から ODBC 経由で利用する場合について述べる.なお,両方ともデータの抽出には SQL 問合せ (SQL query) を記述することによって利用する方式をとること に注意しよう.

#### **V**.1 **SQL** 問合せの例

まず, SQL 問合せを行うために最も重要な SELECT コマンドの基本的な 用法を与える.

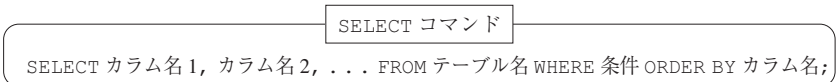

ここで,SELECT の次に与える引数はデータベースに用意されているテー ブルにおける抽出対象となる「カラム名」であり,複数のものを与えること が可能である.なお,すべてのカラムを抽出対象とする場合はアスタリスク (\*) を指定する. 次に, FROM 以降に抽出対象となる「テーブル名」を与え る. オプションとして WHERE 以下には抽出する際の「条件」を与え, ORDER BY に続いて抽出の順序に利用する「カラム名」を与える<sup>25)</sup>.

では,典型的な SQL 問合せの例を以下に与える. (SQL-1) 社名 (英文) に TOYOTA という文字列を含む企業の日経コードや 社名を抽出

<sup>25)</sup> 一般に, RDBMS 毎に SQL の実装は異なる可能性があることに注意しよう. なお, MvSQL に実装されている SQL に関する詳細に関しては、たとえば、デュボワ (2003), 西沢 (2007) を参照されたい.

SELECT \* FROM firmlist WHERE shamei en LIKE '%TOYOTA%';

[解説]企業の社名や日経コードが納められているテーブル firmlist に おけるカラム shamei en(英文表記の企業名)において TOYOTA という 文字列を含むフィールドをすべてのカラム (\*) に対して抽出する (SELECT) ことを意味する.

(SQL-2) トヨタ自動車の「決算年月日」, 「決算月数」, 「売上高・営業収益」 を抽出 (決算年月日順)

 $SELECT$  a02, a07, b001 FROM  $f c01$  WHERE a04='0001353' ORDER BY a02:

「解説]損益計算書のテーブル fc01 におけるカラム a04(日経会社コー ド)において 0001353(トヨタ自動車の日経会社コード)という文字列 を含むフィールドを a02 (決算年月日), a07 (決算月数), b001 (売上 高・営業収益) に対して、決算年月日順 (ORDER BY a02) に抽出する (SELECT) ことを意味する.

(SQL-3) 2008年3月31日決算の東京証券取引所1部上場企業の売上高・営 業収益と売上総利益の抽出 (日経会社コード順)

SELECT a04, b001, b006 FROM fc01 WHERE  $a02 = 2008 - 03 - 31'$  AND  $a23 = 1'$  ORDER BY  $a04$ ;

「解説]損益計算書のテーブル fc01 におけるカラム a02(決算年月日) において 2008-03-31 (2008年3月31日) であり, かつカラム a23 (上 場情報:東京)において1(1部上場)であるフィールドを a04(日経会 社コード), b001 (売上高・営業収益), b006 (売上総利益) に対して, 日経会社コード順 (ORDER BY a04) に抽出する (SELECT) ことを意味 する.

(SQL-4) 2008年3月31日決算の東京証券取引所1部上場企業の売上高・営 業収益の抽出 (日経会社コード順,企業名付き)

40 地道正行

SELECT fc01.a04, firmlist.shamei jp, fc01.b001 FROM fc01 JOIN firmlist ON fc01.a04=firmlist.nikkeicode WHERE  $a02 = 2008 - 03 - 31'$  AND  $a23 = 1'$  ORDER BY  $a04$ ;

[解説]損益計算書のテーブル fc01 におけるカラム a02(決算年月日) において 2008-03-31 (2008年3月31日) であり, かつカラム a23 (上 場情報:東京) において 1 (1部上場) であるレコードに対して損益計算 書のテーブルにおける日経会社コードのカラム (fc01.a04) と企業リス トのテーブルにおける日経会社コードのカラム (firmlist. nikkeicode)とを結合(JOIN)した結果から,fc01.a04(損益計算 書のテーブルにおける日経会社コードのカラム), firmlist.shamei\_ jp (企業リストのテーブルにおける日本語の企業名), fc01.b001 (損 益計算書のテーブルにおける売上高・営業収益) に対して日経会社コード 順 (ORDER BY a04) に抽出する (SELECT) ことを意味する.

(SQL-5) 東京証券取引所1部上場企業の売上高・営業収益と売上総利益の パネルデータ抽出 (企業名付き)

SELECT fc01.a04, firmlist.shamei jp, fc01.a02, fc01.b001, fc01.b006 FROM fc01 JOIN firmlist ON fc01.a04=firmlist.nikkeicode WHERE  $a23 = "1"$  ORDER BY  $a04$ ,  $a02$ ;

 $\left[\mathbb{R}\right]$ 説]損益計算書のテーブル <code>fc01</code> におけるカラム a23(上場情報:東 京) において (1部上場) であるレコードに対して損益計算書のテーブ ルにおける日経会社コードのカラム (fc01.a04) と企業リストのテーブ ルにおける日経会社コードのカラム (firmlist.nikkeicode) とを結 合(JOIN)した結果から,fc01.a04(損益計算書のテーブルにおける 日経会社コードのカラム), firmlist.shamei\_jp (企業リストのテー ブルにおける日本語の企業名), fc01.b001 (損益計算書のテーブルにお ける売上高・営業収益)と fc01.b006(損益計算書のテーブルにおける 売上総利益) に対して日経会社コードと決算年月日順 (ORDER BY a04, a02) に抽出する (SELECT) ことを意味する.

#### **V**.2 **Web** による利用

サーバへのアクセスは,学内から IE などの Web ブラウザで以下の URL にアクセスすればよい:

```
http://thorin.kwansei.ac.jp/KGUSBADES/ (Ubuntu)
http://aule.kwansei.ac.jp/KGUSBADES/ (Mac OS X Server)
```
URL に指定されている KGUSBADES は Kwansei Gakuin University, School of Business Administration, Data Extraction System (関西学院大学商学部デー タ抽出システム)の略であり、単に SBADES と略する場合もあるので注意 されたい<sup>26</sup>. 図10は, IE を使って thorin.kwansei.ac.jp のデータ抽出 システムのトップページにアクセスしたときのイメージである.

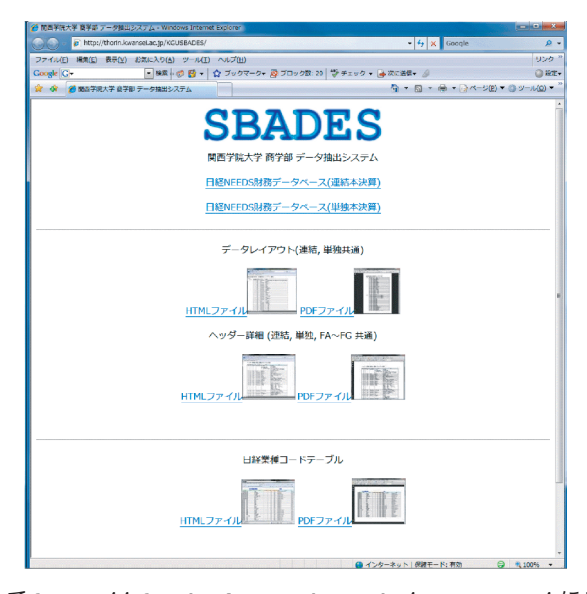

図10: IE7 で http://thorin.kwansei.ac.jp/KGUSBADES/ にアクセスし たときのイメージ

<sup>26)</sup> 今回提供する日経 NEEDS 財務データの抽出サービスは,このシステムにおける最初 のサービスとして位置づけることができる.

42 地道正行

現時点でのデータベースに関するサービスとしては,トップページに用意 された以下のリンクに関するものである:

- ・日経 NEEDS 財務データベース (連結本決算)
- ・日経 NEEDS 財務データベース (単独本決算)

また,データベースからデータを抽出する際に必要となる情報である.

・データレイアウト (連結,単独共通)

- ・ヘッダー詳細 (連結,単独,FA~FG 共通)
- ・日経業種コードテーブル

の各種のテーブルのファイルが HTML, PDF 形式でそれぞれ用意されている ので、適宜参照されたい、なお、付録Gにデータベースの構造と各種のテー ブルと同等の表を与えているのであわせて参照されたい.

データ抽出システム KGUSBADES のトップページから,たとえば「日経 NEEDS 財務データベース (連結本決算)」というリンクをクリックするこ とによって,連結本決算のデータを抽出するためのページにアクセスするこ とができる.図11は,IE を使って thorin.kwansei.ac.jp の連結本決算

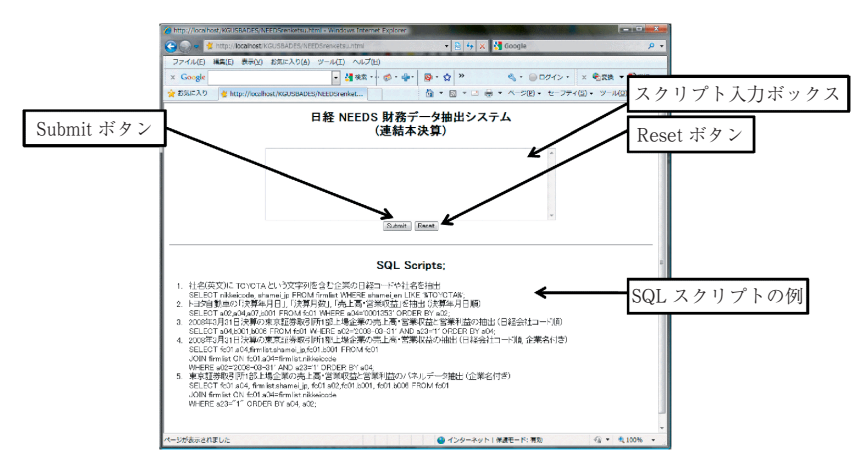

図11:**IE7** で連結本決算に関するデータ抽出システムのページ thorin.kwansei.ac.jp/KGUSBADES/NEEDSrenketsu.html にアク セスしたときのイメージとその説明

に関するデータ抽出システムのページにアクセスしたときのイメージとその 説明である.

ここで、実際にデータ抽出を行うには、スクリプト入力ボックス に SQL 問合せ(SQL query)のスクリプトを入力し,|Submit|ボタンをクリックす ることによって、サーバに命令が送信され、結果が画面に表示される. なお, |Reset|ボタンを押すことによって|スクリプト入力ボックス|に入力された 文字列をすべて消去することができることに注意しよう. また, SQL 問合 せのスクリプトの入力例が用意されているのでコピー&ペーストすることに よって利用可能である.

ここでは,トヨタ自動車の日経コードと社名を抽出することを例として取 り上げ. データ抽出システムのデモンストレーションを与える. まず. IE 等の Web ブラウザを使って thorin.kwansei.ac.jp の連結本決算に関す るデータ抽出システムのページにアクセス後,SQL スクリプトの例1をス クリプト入力ボックスへコピー&ペーストし,|Submit|ボタンをクリック する.(図12も参照せよ.)

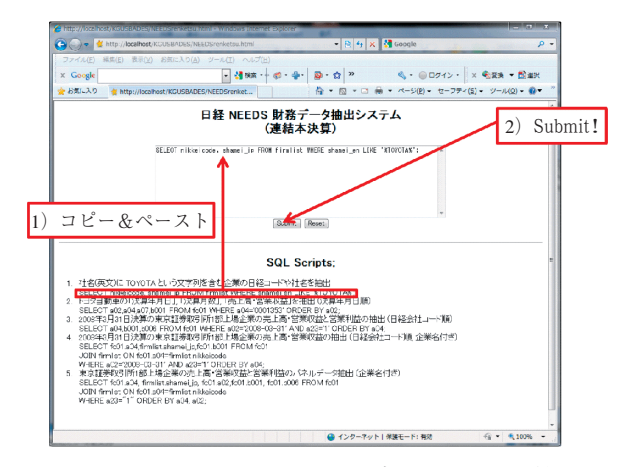

図12:データ抽出の例:トヨタ自動車に関する検索

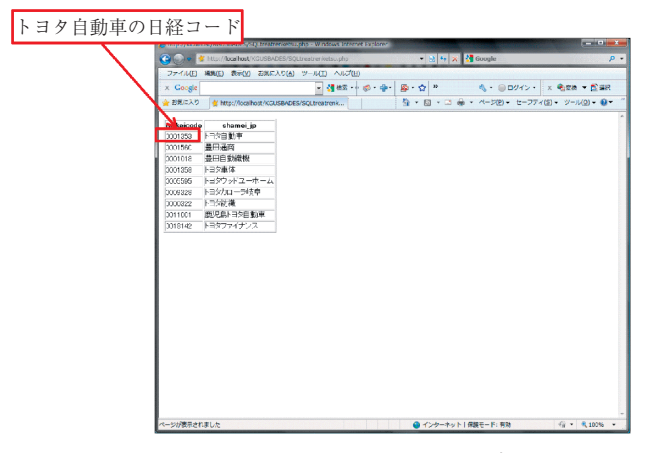

図13:データ抽出の結果:トヨタ自動車に関する検索

この操作によって、ブラウザ上に図13のような結果が表示され、結果とし てトヨタ自動車の日経コードが 0001353 であることがわかる.

以上のような操作手順によってデータを抽出することが可能であり,これ らのデータを手軽に再利用する方法としては,IE 等の Web ブラウザの [編 集 (E)] メニューから [すべて選択 (A)] を指定し,MS Excel へコピー& ペーストすることであろう.また.HTML 形式やテキスト形式のファイル として保存することも可能であるので,適当なソフトウェアに読み込んで利 用することも可能である.

**V**.3 R による利用

ここでは. Rの RODBC パッケージを利用してデータベース hifaca052 からデータを抽出する例を与える.なお,RODBC パッケージの詳細に関し ては付録Cを参照されたい27).

データの抽出に関しては,以下のような入力を行ってパッケージの読み込

<sup>27)</sup> R おけるデータの一般的な取り扱いに関してはスペクター (2008) が詳しい.

みとコネクションの確立を行っておく必要があることに注意しよう、具体的 には、Rを起動し, [R Console] において library 関数を使って RODBC パッケージを読み込み,odbcConnect 関数を利用してデータベース hifaca052 とコネクションを確立する.

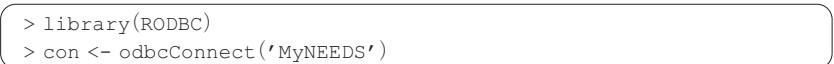

ここで、>はRのプロンプトであり、MyNEEDS はODBC ドライバのインス トール時に登録した. [DSN] 名である. (詳細は, 付録Bを参照されたい.) この入力によって, con オブジェクトに R とデータベース hifaca052 と の間に確立したコネクションに関する情報が格納される.この後の操作は, オブジェクト con の情報をもとにR の関数 sqlQuery を利用し、SQL 問合 せをデータベースに送信することによってデータ抽出が行われることに注意 しよう.

#### **V**.3.1 トヨタ自動車の売上高・営業収益の抽出 (年月日順抽出)

トヨタ自動車の売上高・営業収益を収録されている年度すべてに関して抽 出することを例として与える. 以下のように入力すればよい. (なお, 誌面 の都合上,行の途中で折り返していることに注意されたい.)

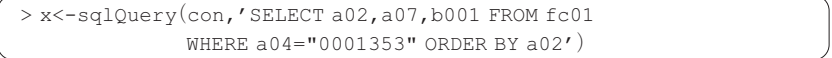

ここでは、SQL 問合せをデータベースに送信し、結果をオブジェクト x に 代入している. なお, xは. 日時, 決算期間, 売上高・営業収益額を列に持 つ以下のようなオブジェクトである28).

<sup>28)</sup> 正確にはデータフレーム (data.frame) オブジェクトである.

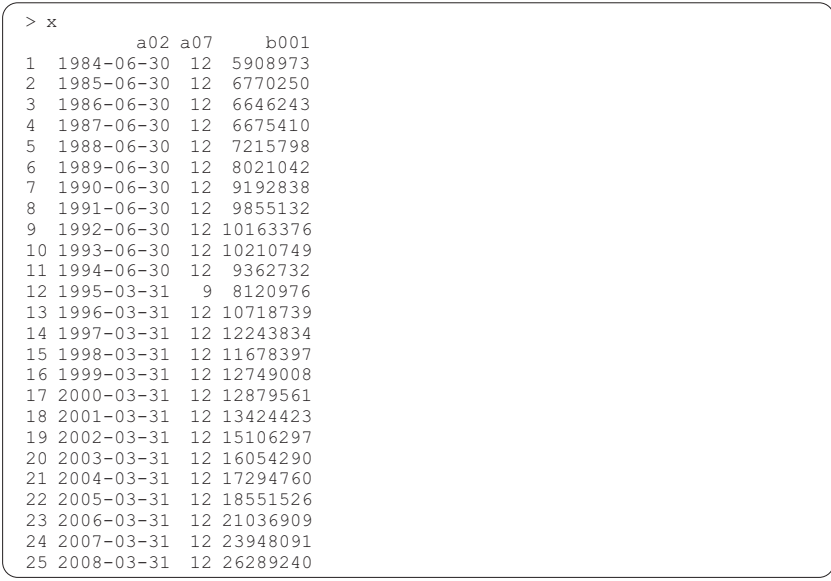

このように抽出されたデータは以下のように入力することによって時系列プ ロットを描くことができる.

> plot(as.Date(x[,1]), x[,3], type="1", ylab="売上高・営業収益") > title("トヨタ自動車の売上高·営業収益")

なお,このような入力によって [R Graphics] ウィンドウに図14のようなプ ロットが描画される.

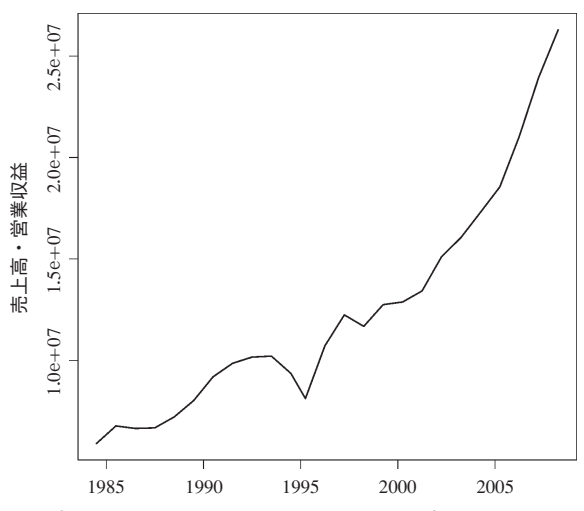

トヨタ自動車の売上高・営業収益

## **V**.3.2 東証1部上場企業の売上高・営業収益と売上総利益の抽出

2008年3月31日決算の東京証券取引所1部上場企業の売上高・営業収益と 売上総利益を日経会社コード順にデータベースから抽出することは以下のよ うに入力することによって実行できる.

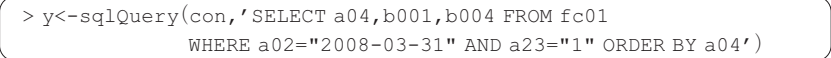

ここで, vは1202社の企業を行とし,日経会社コード, 売上高·営業収益, 売上総利益を列としてもつオブジェクトである.このように抽出されたデー タについて,売上高・営業収益と売上総利益の散布図を描くための命令が以 下のようなものである.

図14:トヨタ自動車の売上高・営業収益の時系列プロット:1995年3月31日の決 算は6月30日決算から年度末に決算日の変更があったため,9ヶ月分のも のとなっていることに注意されたい.

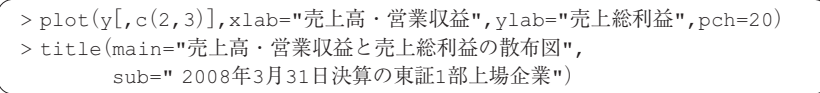

なお,このような入力によって [R Graphics] ウィンドウに図15のようなプ ロットが描画される.

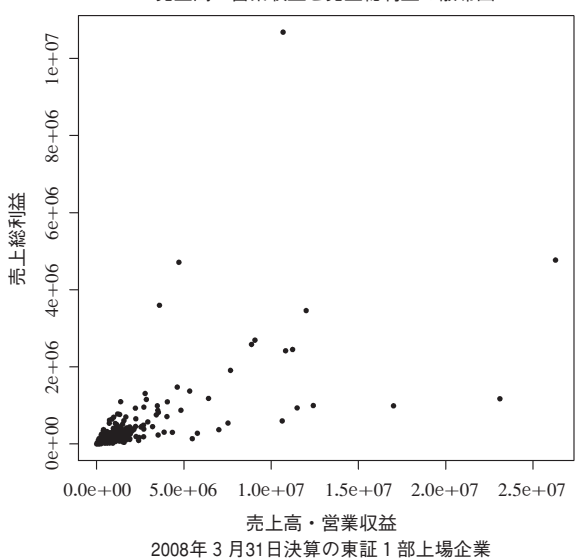

売上高・営業収益と売上総利益の散布図

図15:2008年3月31日決算の東証1部上場企業の売上高・営業収益と売上総利益 の散布図

このプロット結果から, 売上高・営業収益と売上総利益の間には「線形性」 (直線関係) が成り立っていないことがわかる.このことは,このデータセ ットに対して単回帰モデル (回帰直線) を当てはめることが成功しないこと を示唆している.

そこで、実験的ではあるが、売上高·営業収益と売上総利益<sup>29)</sup> のそれぞれ を対数変換したものの散布図を描き,回帰直線を当てはめることを考える.

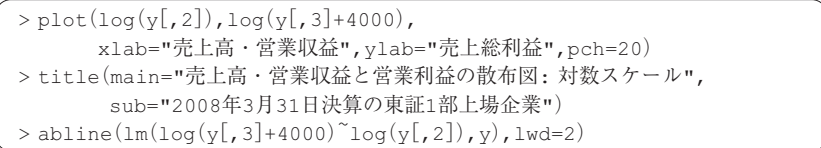

以上のような入力によって図16のようなプロットが得られる.

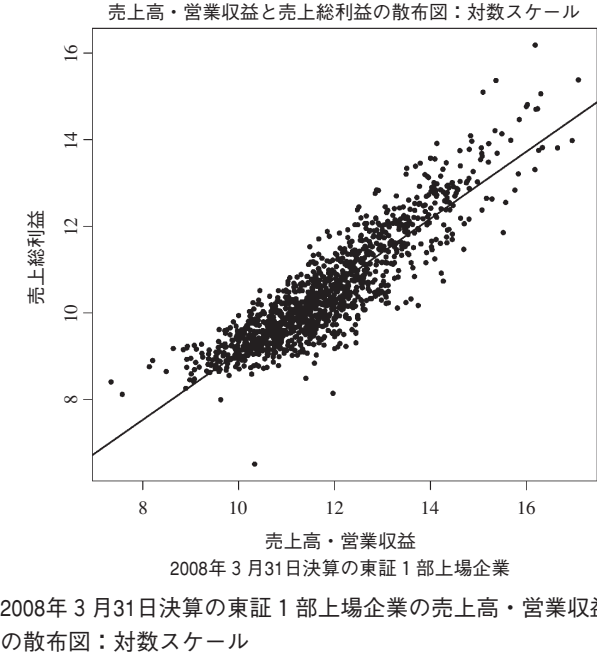

2008年3月31日決算の東証1部上場企業

図16:2008年3月31日決算の東証1部上場企業の売上高・営業収益と売上総利益

この結果から、いくつかの外れ値が存在することは否めないけれども, (少なくとも粗データに直接,回帰直線を当てはめるよりは) 回帰直線の当 てはまりが改善されていることが確認できることに注意しよう30.

<sup>29)</sup> 売上総利益に関しては負のデータが含まれるため,ここでは4000を加えて正値にして から対数をとっていることに注意しよう.

<sup>30)</sup> ちなみに,粗データと対数変換後のデータのそれぞれに単回帰モデルを当てはめたと きに,自由度調整済み決定係数は0.44から0.79に増加した.

#### **VI** おわりに

本稿は,日経 NEEDS 財務データ MT 版にもとづいたデータベースサーバ の構築とその利用法に関して述べてきた.今後の課題としては,インデック スの作成等を検討しデータベースサーバのチューニングを行うことと,金融 関連企業の財務データ等の抽出サービスの充実が考えられる.また,前節で 扱った東証1部上場企業の売上高・営業収益と売上総利益のデータにもとづ く散布図から類推されることであるけれども,財務データは,一般には,非 正規・非線形であると考えられるため,2次元対数正規分布等の非正規モデ ルにもとづく非線形回帰モデルの構築とモデル選択,そしてそれらのモデル にもとづく実証分析等を検討することが課題として考えられる.

(筆者は関西学院大学商学部教授)

#### 謝辞

今回のデータベース環境の構築に関して,幸運にも以下のような資金面で の多くの援助を受けることができたことに心から感謝したい.

- ・関西学院大学からハードウェア購入のための資金面 (研究科特別経費) での援助
- ・関西学院大学商学部から日経 NEEDS 財務データの購入のための資金面 での援助
- ・関西学院大学産業研究所から日経 NEEDS 財務データの購入のための間 接的な援助

また,データベース構築に関するハードウェア・ソフトウェアの両面に関し て有益なコメントを頂いた関西学院大学経済学部豊原法彦教授に心から感謝 したい.さらに,今回のプロジェクトメンバーである関西学院大学商学部の 梶浦昭友教授・岡村秀夫教授には様々なコメント・ご助言をいただいたこと に,そして様々な面で協力いただいた関西学院大学および商学部の構成員の 方々に心から感謝の意を述べたい.以上のような援助や支援なしには今回の

データベースの構築は実現できなかったことをここで改めて述べて本稿の結 びとさせて頂く.

#### 参考文献

- [1] P. デュボワ著,赤井誠他訳 (2003)『MySQL クックブック VOLUME 1, 2』,オラ イリー・ジャパン.
- [2] D. ドゥラティ,A. ロビンス共著,福崎俊博訳 (1997)『sed & awk プログラミング 改訂版1. オーライリー・ジャパン.
- [3] 深沢千尋著 (2003)『文字コード「超」研究』,ラトルズ.
- [4] 金宏和實著 (2007)『データベースの知識と実務』,翔泳社.
- [5] 増永良文著 (2003)『リレーショナル・データベース入門 [新訂版]』,サイエンス社.
- [6] 日本経済新聞社デジタルメディア編 (2009)『NEEDS 財務データ一般事業会社レ イアウト Ver. 4.11』,日経メディアマーケティング株式会社.
- [7] 西沢夢路著 (2007)『基礎からの MySQL』,SoftBank Creative.
- [8] R Development Core Team (2009) R Data Import/Export, URL http://www.rproject.org/, R Foundataion for Statistical Computing, Vienna, Austria, ISBN 3-900051- $10-0.$
- [9] P. スペクター著,石田基広,石田和枝共訳 (2008)『R データ自由自在』,シュプ リンガー・ジャパン.
- [10] 豊原法彦著 (2004)『地域総合データ読出しシステムの構築』, 経済学論究, 第58巻 3号,pp 159175.
- [11] 豊原法彦著 (2009)『SQL を用いた日経総合経済ファイル読出しシステムの開発』, 経済学論究,第63巻第3号掲載予定 (ドラフト版).
- [12] L. ウォール,R. L. シュワルツ,T. クリスチャンセン共著,近藤嘉雪訳 (1997) 『プログラミング Perl 改訂版』,オライリー・ジャパン.

#### 付録

#### A **LAMP** 環境の構築

現在,データベース環境の構築は,Linux 上で Web サーバ Apache とリレ ーショナル・データベース・マネージメント・システム (RDBMS) である MySQL を導入し,PHP でそれらを連携しながら運用することが標準になっ ている.これらを略して,LAMP31) とよぶ.これらのソフトウェア間の関係 については図17を参照されたい.

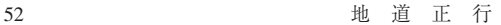

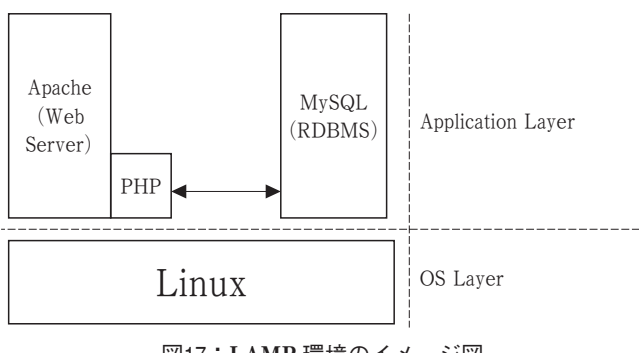

図17:**LAMP** 環境のイメージ図

ここでは LAMP 環境を, Mac OS X Server (10.5), Linux (Ubuntu 8.04), Windows (Windows Vista) といった OS 上に構築することを考える.

#### **A**.1 **Mac OS X Server** 上での **LAMP** 環境の構築

Mac OS <sup>X</sup> Server (10.5) に LAMP 環境を構築する際に新たにソフトウェ アをインストールする必要はなく,以下の手順に沿って行えばよい.

(手順1) デスクトップ上の [サーバー管理] アイコンをクリックする.

- (手順2) 起動させたいプロトコル (ここでは,MySQL, Web 等) にチェッ クマークを入れ, 「保存] ボタンをおす.
- (手順3) MySQL の設定に関しては,[サーバー管理] の MySQL を選択し, [MySQL の開始] ボタンをおす.

設定の際に,MySQL における root(管理者ユーザ)のパスワードを聞 かれるので設定する必要があることに注意しよう。なお、インストールが 正常に完了したかどうかはターミナルから MySQL モニタを起動して以下 のように表示されればよい.

<sup>31)</sup> Windows や Mac OS では,正確には WAMP, MAMP となろうが,ここでは LAMP と いう用語を統一的に使う.

```
$ mysql -u root -p
Enter password: ********
Welcome to the MySQL monitor. Commands end with; or \qquad.
Your MySQL connection id is 1
Server version: 5.0.67-log Source distribution
Type 'help: ' or '\h' for help. Type '\c' to clear the buffer.
mysql>
```
(手順4) Web サーバの設定に関しては, [サーバー管理] で項目 [Web] を選択し, [Web の開始] ボタンをおす. なお, Web サービスが行われて いるかどうかは、適当な Web ブラウザでサーバにアクセスし確認する. Web (HTTP) ドキュメントのルートは, /Library/WebServer/ Documents であることに注意しよう.

(手順5) PHP の設定と動作確認

i) Web サーバ (Apache) の設定ファイル /etc/apache2/httpd. conf<sup>32)</sup> において、デフォルトでは PHP 関連の設定が # によってコメ ントアウトされているので、適当なエディタ33) を用いて削除し、設定を 有効にする. (以下も参照せよ.).

#LoadModule php5 module libexec/apache2/libphp5.so  $\rightarrow$  (修正) LoadModule php5 module libexec/apache2/libphp5.so

ii )以下の内容のファイル testphp.php をドキュメントルート /Library/ WebServer/Documents に作成する.

#ファイルtestphp.php 4444444444444444444444444444444444  $\langle$ ?php phpinfo $()$ ; ?> 4444444444444444444444444444444444

<sup>32)</sup> Apache のサービスは、実質的には、Hyper Text Transfer Protocol (HTTP) のデーモ ン (deamon) プログラムによって行われているため, httpd という略語が利用され, このことからその設定 (configuration) ファイル名が httpd.conf となっている.

<sup>33)</sup> vi エディタを使って修正することをすすめる. なお. その際 sudo コマンドを併用 しなければいけないことに注意しよう.

iii) Web ブラウザでドキュメントルートにある testphp.php を閲覧し, PHP の各種状態を表示した図18のようなページが表示されれば、正常 にインストールされていることがわかる.

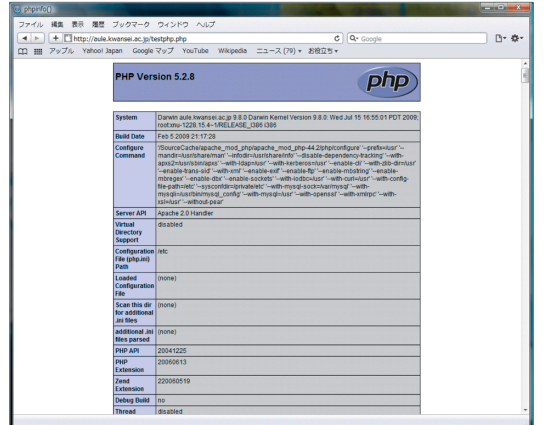

図18:**Web** ブラウザで **MacOS X Server** のドキュメントルート にある testphp.php を開いたところ

#### **A**.2 **Linux** 上での **LAMP** 環境の構築

Linux として,ここでは Ubuntu 8.04 を取り上げ,LAMP 環境の構築につ いて述べる. 以下の手順に沿って行えばよい.

(手順1) Apache と PHP のインストール

ターミナルを起動し,以下のスクリプトを実行する.

```
$ sudo apt-get install apache2
$ sudo apt-get install php5 libapache2-mod-php5
#PHP を認識させるために Apache を再起動
$ sudo /etc/init.d/apache2 restart
```
Apache(Web サーバ)のドキュメントのルートは,/var/www であり, その管理者権限を持つユーザは www-data であることに注意しよう. な お、ユーザ www-data に変更するためには、以下のように入力する.

\$ sudo su www-data [sudo] password for masa: \*\*\*\*\*\*\* # password を入力 s # 変更できた.

ここで,\$ は,Ubuntu のコマンドプロンプトであり,masa はユーザ名, 以下はコメントであることに注意しよう.

- (手順2) PHP の動作確認
	- i)以下の内容のファイル testphp.php をドキュメントルート /var/www に作成する.

#ファイルtestphp.php -------------- $\langle$ ?php phpinfo $()$  ; ? > -------------------

ii) Web ブラウザでドキュメントルートにある testphp.php を閲覧し, PHP の各種状態を表示した図19のようなページが表示されれば、正常 にインストールされていることがわかる.

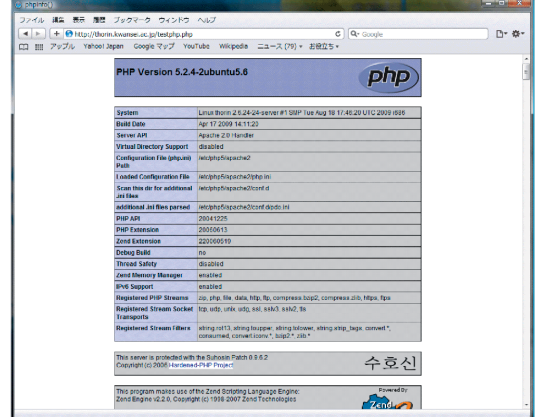

図19:**Web** ブラウザで **Ubuntu** のドキュメントルートにある testphp.php を開いたところ

(手順3) MySQL のインストール

ターミナルから,以下のスクリプトを実行する.

\$ sudo apt-get install mysgl-server

インストールの途中でパスワードの設定を促されるので指示に従って入力 する必要がある.以上でインストールが完了する.インストールが正常に 完了したかどうかはターミナルから MySQL モニタを起動して以下のよう に表示されればよい.

\$ mysql -u root -p Enter password: \*\*\*\*\*\*\*\* Welcome to the MySQL monitor. Commands end with; or  $\qquad$ . Your MySQL connection id is 35 Server version: 5.0.51a-3ubuntu5.4 (Ubuntu) Tvpe 'help;' or '\h' for help. Type '\c' to clear the buffer. mysql>

#### **A**.3 **Windows** 上での **LAMP** 環境の構築

Windows として,ここでは Windows Vista を取り上げ,その上で LAMP 環境を構築する方法について述べる.Windows 上に LAMP 環境を構築する フリーソフトウェアとしては,いくつか存在する34) けれども,ここでは VertrigoServ を取り上げる.これは, Apache, PHP, MySQL, SQLite, SQLiteManager, PhpMyAdmin, Zend Optimizer といった一連のソフトウェア を一括インストールすることによって Windows 上に LAMP 環境を構築する ソフトウェアである.実際のインストールは以下の手順に沿って行う.

(手順1) Vertrigo Project のページ35) から,セットアップ・ファイル36) をダ ウンロードし,管理者権限で実行する.

<sup>34)</sup>たとえば XAMPP(http://www.apachefriends.org/en/xampp-windows.html) 等がある.

<sup>35)</sup> http://vertrigo.sourceforge.net/

<sup>36)</sup>ここでは,Vertorigo 221.exe を利用している.

- (手順2) インストーラーが起動し,インストール用の言語をきかれるので, [Japanese] を選択する.
- (手順3) ダイアログ [セットアップウィザード] が起動するので,[次へ] を選択する.
- (手順4) ライセンスの同意に関するダイアログが表示されるので [同意す る] を選択する.
- (手順5) インストールするコンポーネントを選択するためのダイアログが 表示されるので [次へ] (デフォルト) を選択する.
- (手順6) インストール先のフォルダをきかれるので,デフォルトではなく C:¥VertrigoServ に変更する"<sup>)</sup>.
- (手順7) [スタートメニューフォルダ] の選択をきかれるので, [インスト ール] (デフォルト) を選択する.
- (手順8) インストールが開始され, (問題がなければ) 完了する.
- (手順9) VertrigoServ のアイコンが [VertrigoServ] グループに登録される ので,ダブルクリックすることによって,VertrigoServ の起動を示すウィ ンドウが表示される. (図20参照.)

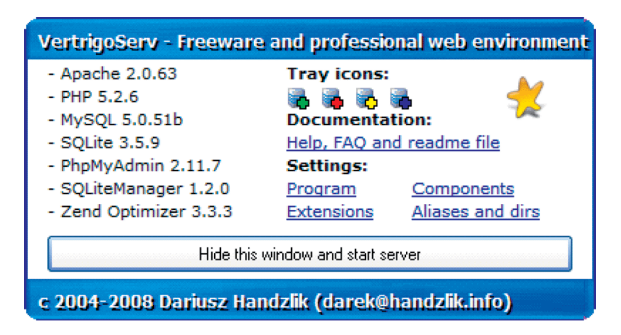

図20:**VertrigoServ** の起動画面

<sup>37)</sup>デフォルトのインストール先は,C:¥Program Files¥VertrigoServ であるけれ ども,空白 (半角) を含むフォルダ名はトラブルの原因となるため,このような修正 を行うことを推奨する.

ここで,[Hide this window and start server] ボタンをクリックすること によって、VertrigoServ の起動を示すアイコンがタスクトレイに表示され る。なお、タスクトレイに常駐している VertrigoServ のアイコンにカーソ ルを合わせて,マウスの右ボタンをクリックすることによって以下のよう な VertrigoServ のメニューが表示される.

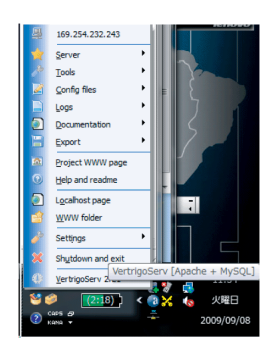

図21:**VertrigoServ** のメニュー

このメニューから, MySQL モニタの起動や, 各種のプロトコルの設定や 再起動等の操作を行うことができることに注意しよう. なお, VertrigoServ

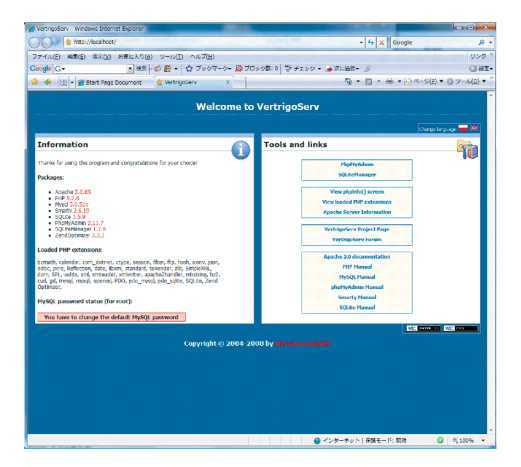

図22:**VertrigoServ** がインストールされたサーバの初期トップページ

が正常にインストールされたかどうかを確認する方法は,インストールし たマシン上で Web ブラウザを起動し,http://localhost/ にアクセス 後,図22のように表示されればよい.

- (手順10) 文字コードの変更
	- MySQL に利用される文字コードとして cp932 を利用する場合には、以下 のような手順で設定を行う.
	- ) VertrigoServ のメニューにおいて [Config Files] から [my.ini] を選 択する.
	- -) エディタ (デフォルトは「メモ帳」) が起動し,MySQL の設定ファ イル my.ini が編集可能となるので、以下の2行を追記する.

```
[mysq1d]basedir=C:\VertrigoServ\Mysql\
datadir=C:\VertrigoServ\Mysql\data\
port = 3306key buffer = 16M
max allowed packet = 1M
table cache = 32sort buffer size = 512K
net buffer length = 8K
read buffer size = 256Kread rnd buffer size = 512K
myisam sort buffer size = 8M
character-set-server = cp932 # 追記
skip-character-set-client-handshake # 追記
\mathbf{r}(省略)
\ddot{\cdot}
```
- ) VertrigoServ のメニューにおいて [Server] から [restart] を選択し, VertrigoServ を再起動する.
- ) VertrigoServ のメニューにおいて [Tools] から [MySQL Console (for root)] を選択することによって MySQL モニタを起動する.

```
Enter password: ********
Welcome to the MySQL monitor. Commands end with ; or \qquadq.
Your MySQL connection id is 1
Server version: 5.0.51b-community MySQL Community Edition (GPL)
Type 'help;' or '\h' for help. Type '\c' to clear the buffer.
mvsa1
```
v) MySQL モニタにおいて status コマンドを実行し, characterset の箇所が cp932 になっていることを確認する.

```
mysql> status
))))))))))))))
C:\VertrigoServ\mysql\bin\mysql.exe Ver 14.12 Distrib 5.0.51b, for Win32 (ia32)
Connection id: 1
Current database:
-
 -
                           @localhost
SSL: Not in use
Using delimiter:
Server version: 5.0.51b-community MySQL Community Edition (GPL)
Protocol version: 10
Connection:
       ion: localhost via TCP/IP
Server characterset:
                  \frac{1}{2} cp932
Db characterset:
              \frac{1}{2} cp932
Client characterset:
                  \frac{1}{2} cp932
Conn. characterset:
                 \frac{1}{2} cp932
TCP port:
                       3306
Uptime:
                       7 hours 45 min 30 sec
Threads: 1 Questions: 7 Slow queries: 0 Opens: 12
Flush tables: 1 Open tables: 0 Queries per second avg: 0.000
))))))))))))))
```
#### **A**.4 **TIPS**

- ここでは,LAMP 運用上で留意すべき点を与える.
- 1.Windows 環境で VertrigoServ を利用している場合に,文字コードを Shift JIS で運用している場合にカタカナの「ソ」などの直後に円マー ク ( ) が挿入されるなどの問題が起こる場合がある.これは,いわゆ る「5C コード問題」とよばれるものであり38),環境設定ファイルなど

では対処できないことがある.このような問題がある場合には, MySQL モニタの起動の際にオプション -  に siis を指定することによって問題を回避することができる場合があ る:

mysql - u root -p\*\*\*\*\*\*\*\*\* --default-character-set=sjis

2.Web ベースの抽出環境下で以下のようなエラーメッセージが出力され, 抽出が失敗する場合がある:

Fatal error: Maximum execution time of 30 seconds exceeded in xxx

このときは,PHP の設定ファイル php.ini における max\_execution time を適切な値に設定する必要がある. (初期設定は 30sec である.)

## B **ODBC** 環境の設定

オープン・データベース・コネクティビティ (Open Database Connectivity ; ODBC) とは,一般のアプリケーションからデータベースにネットワークを 経由してアクセスするための標準的なインターフェース規格である.開発当 初は Windows であったが,現在では Linux や Mac OS X 等を含む Unix 系 OS にも実装され一般的に利用されている.ODBC はクライアント・サーバ ーシステムであり,Windows と一般の Unix サーバー上の DBMS に相互接続 を可能とする.Windows 上の ODBC 環境はデフォルトでインストールされ ているが39),Unix / Linux 上では ODBC ドライバ・マネージャが必要である40).

<sup>38)</sup> カタカナ「ソ| の Shift IIS 文字コード (16進コード) は 835c である. 一方, 5c は Shift IIS では円マーク¥に割り当てられているため、ソースコードや文字データの処 理において Shift JIS を想定していないプログラミング環境ではエスケープシーケン スと認識されることから問題が起こる場合がある.

<sup>39)</sup>最新のバージョンは http://www.microsoft.com/data/odbc/ から入手可能で ある.

<sup>40)</sup> たとえば, unixODBC (http://www.unixODBC.org) やiOBDC (http://www. iODBC.org) がある.

なお、FreeODBC プロジェクト<sup>41)</sup> から ODBC に関する情報が提供されてい る.

一般に ODBC の環境設定は以下の手順で行われることに注意しよう.

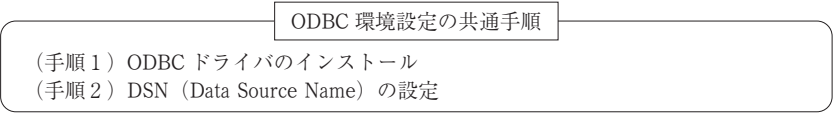

ここでは、Windows (Vista) に MySQL がインストールされている場合に ODBC 環境を設定する方法について述べる.

- (手順1) Windows 用 ODBC ドライバのダウンロード&インストール MySQL のサイト42) からドライバソフトウェア43) のファイルをダウンロー ド後,ダブルクリックしインストールする.なお,インストールは通常の ソフトウェアと同様である.
- (手順2) ODBC データソースアドミニストレータの起動
	- [コントロールパネル] から [ODBC データソース] アイコンをダブルク リックすると,[ODBC データソースアドミニストレータ] ダイアログが 開くので, [ドライバ] タブで [MySQL ODBC3.51 Driver] が表示されて いることを確認する.
- (手順3) ドライバの選択
	- [システム DSN] タブで [追加] ボタンを押すと, [データソースの新規 追加] ダイアログが開くので,[MySQL ODBC3.51 Driver] を選択し, [完了] ボタンを押す.
- (手順4) DSN 設定

[システム DSN] の項目に対し以下のように入力する.

<sup>41)</sup> http://www.jepstone.net/FreeODBC/

<sup>42)</sup> http://dev.mysql.com/downloads/connector/odbc/

<sup>43)2010</sup>年1月現在で最新バージョンは,mysq1-connector-odbc-5.1.6-win32.msi である.

```
Data Source Name: MyNEEDS
Description: NEEDS Database by MySQL
Server: localhost
User: needs
Password: *********
Database: hifsca052
```
(手順5) 設定の終了

[ODBC データソースアドミニストレータ] ダイアログを [OK] ボタンを 押して閉じる.

## C R における **RDBMS** インターフェースパッケージ

には RDBMS と通信するためのいくつかのパッケージが用意されており, それぞれ異なった水準でデータベースとの間でデータの入出力をサポートす る.これらのうち RODBC パッケージは ODBC インターフェースをサポー トしているデータベースに対するインターフェースを提供する. (図23参照.)

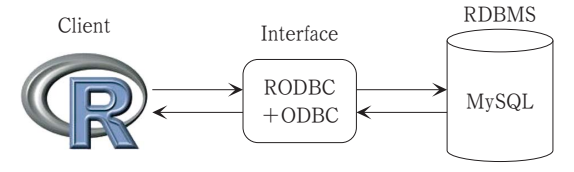

図23:**RODBC** の役割のイメージ図

RODBC は Unix, Linux, Windows 上で利用でき,ほとんどすべてのデータ ベースシステムが ODBC に対するサポートを行っている. このことは RODBC を利用することによって、共通のRのコードで異なったデータベー スシステムにアクセスすることが可能となることを示している. なお. RODBC の動作は,Windows 上では,Microsoft SQL Server, Access, MySQL, PostgreSQL 等であり, Linux 上では, MySQL, Oracle, PostgreSQL, SQLite 等で確認されている.

データベースとの接続は, 関数 odbcConnect または odbcDriver Connect を利用することによって開始される. なお, MS Access や MS

Excel のファイルとの接続には odbcConnectAccess, odbcConnect Excel という関数が用意されている. また、ODBC を使った接続において, odbcGetInfo によってクラインとサーバーの詳細を得ることができる. 一 方,関数 odbcClose によってデータベースとの接続は終了する"<sup>9</sup>.接続中 のデータベースのテーブルの詳細は関数 sqlTables を利用することによっ て確認できる.関数 sq1Save は R のデータフレームをデータベースにおけ るテーブルにコピーし, sqlFetch はデータベースにおけるテーブルを R のデータフレームにコピーする. SQL 問合せを sqlQuery でデータベース に送ることができ、結果はRのデータフレームとして返される.また, sq1Copy によって SQL 問合せをデータベースに送り, 結果をデータベース のテーブルとしてセーブすることができる. なお, RODBC の詳細は R Development Core Team (2009) を参照されたい.

## D 日経 **NEEDS** 財務データ **MT** 版に関する解説

**D**.1 提供データ

本稿で利用したデータセットは,日経メディアマーケティング株式会社か ら提供されている「日経 NEEDS 財務データ MT 版」である. ここで, MT は Magnetic Tape (磁気テープ) の略であり,当初は磁気テープ媒体を使っ て配布されていたためにこのような名称になったものと思われる45.

なお,収録されているデータは「財務確報」に関する「決算期データ」で ある.具体的には,以下のようなものである.

収録会社:全国上場会社 (ヘラクレス,マザーズ含む,外国部除く),ジャ スダック上場会社、非上場有価証券報告書提出会社

更新タイミング:各項目を更新タイミングにより基本項目 (貸借対照表・損 益計算書・キャッシュフロー計算書など), 付属項目 (各種明細表など) に分類されている. なお. それぞれの更新タイミングは下記の通りである:

<sup>44)</sup> R を終了させることによっても接続は終了する.

<sup>45)</sup> 現在は DVD によって配布されていることに注意しよう.

表1:更新タイミング

| 項目   | 上場 | 店頭                                    | (単独)<br>有報 | (連結)<br>有報 |
|------|----|---------------------------------------|------------|------------|
| 基本項目 |    | 決算期3ヶ月後 決算期3ヶ月後 決算期4ヶ月後 決算期4ヶ月後       |            |            |
| 付属項目 |    | 決算期4ヶ月後   決算期4ヶ月後   決算期4ヶ月後   決算期4ヶ月後 |            |            |

提供ファイル:「決算期データ」

表2:提供ファイル

| 収録会社                        | 決算種別 | ファイル名     | 更新頻度                     | 収録開始期間 |
|-----------------------------|------|-----------|--------------------------|--------|
| 上場・店頭・有報会社 連結本決算            |      | HIFSCA052 | 月次 (月初第一営業日)   1984年4月期~ |        |
| 上場・店頭・有報会社 単独本決算  HIFSUA052 |      |           | 月次(月初第一営業日)  1964年4月期~   |        |

レコード長:3040バイト

**D**.2 データファイル

今回提供されたデータファイルは表3ようなものであり、gzip 形式で圧縮 されている:

表3:日経 **NEEDS** データ **MT** 版ファイル一覧

| ファイル名             | 決算種別  | 説明                            |
|-------------------|-------|-------------------------------|
| HIFSCA052.1970.qz | 連結本決算 | 1970年代の企業に関するデータファイル<br>(圧縮済) |
| HIFSCA052.1980.qz | 連結本決算 | 1980年代の企業に関するデータファイル<br>(圧縮済) |
| HIFSCA052.1990.qz | 連結本決算 | 1990年代の企業に関するデータファイル<br>(圧縮済) |
| HIFSCA052.2000.gz | 連結本決算 | 2000年代の企業に関するデータファイル<br>(圧縮済) |
| HIFSUA052.1960.qz | 単独本決算 | 1960年代の企業に関するデータファイル<br>(圧縮済) |
| HIFSUA052.1970.qz | 単独本決算 | 1970年代の企業に関するデータファイル<br>(圧縮済) |
| HIFSUA052.1980.qz | 単独本決算 | 1980年代の企業に関するデータファイル<br>(圧縮済) |
| HIFSUA052.1990.qz | 単独本決算 | 1990年代の企業に関するデータファイル<br>(圧縮済) |
| HIFSUA052.2000.qz | 単独本決算 | 2000年代の企業に関するデータファイル<br>(圧縮済) |

このファイルを展開すると,以下のような形式のテキストファイルが得ら れる. なお, ここでは2000年代の企業に関するデータファイル HIFSCA052. 2000.gz を展開後に得られるファイル HIFSCA052.2000 525.code 中で, 2007年度決算の「極洋」のデータ1行分を与えている.

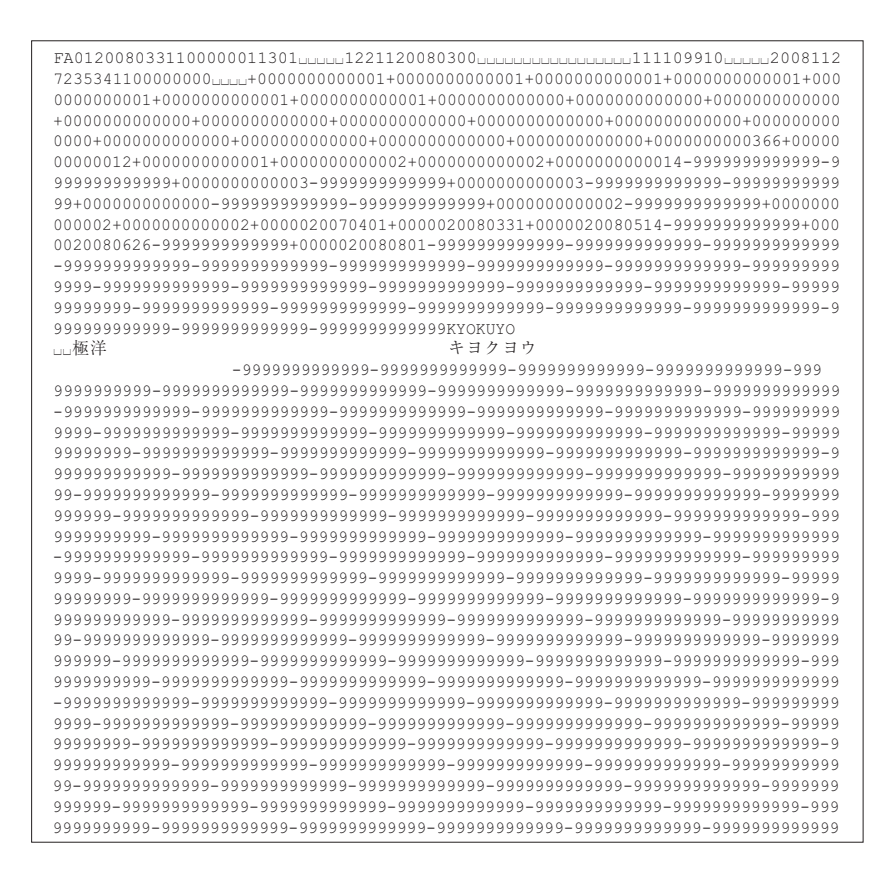

ここで, 1行は3040バイトであり, 各行の先頭の4文字は, たとえば FA01 は以下のことを意味する:

| コード 意味 |                | 種類                                                                            |
|--------|----------------|-------------------------------------------------------------------------------|
| F      | 財務             | F: 財務, E: 財務速報                                                                |
| A      | レコード種別         | A; 属性, B; 貸借対照表, C; 損益計算書, D; キャッシュフロー<br>計算書. E: その他. F: その他2. G: 株主資本等変動計算書 |
|        | 大分類            | 0;一般事業会社,1;銀行,2;証券,3;損保                                                       |
|        | セグメント情報   通常は1 |                                                                               |

表4:レコード種別に関するコード表

なお, -9999999999999 は「欠損値」を表すことに注意しよう. これら のデータの配列等の詳細は,日経 NEEDS 財務データ MT 版に付属のマニュ アル [6] を参照されたい.

## E データベース構築に関するスクリプトファイル

#### **E**.1 **OS** 共通スクリプトファイル

## ファイル loadtoMySQL.sql

```
DROP DATABASE IF EXISTS hifsca052;<br>CREATE DATABASE hifsca052;
CREATE DATABASE hifsca052;
USE hifsca052
DROP TABLE IF EXISTS fa01;<br>DROP TABLE IF EXISTS fb01;
DROP TABLE IF EXISTS fc01;<br>DROP TABLE IF EXISTS fd01;
                               TS fd01;
DROP TABLE IF EXISTS fe01;
DROP TABLE IF EXISTS
DROP TABLE IF EXISTS ff01;<br>DROP TABLE IF EXISTS fq01;
CREATE TABLE fa01 (<br>a01 VARCHAR(4),
a02 DATE.
a03 VARCHAR(1),
(\nup略)<br>a32 VARCHAR(4)
b001 VARCHAR(14),
b002 VARCHAR(14)b003 VARCHAR(14),
(中略)
b210 VARCHAR(14)\cdotCRERATE TABLE <math>fb01 LIKE fa01:
CREATE TABLE fc01 LIKE fa01;
CREATE TABLE fd01 LIKE fa01;
CREATE TABLE fe01 LIKE fa01;
CREATE TABLE ff01 LIKE fa01:
CREATE TABLE fg01 LIKE fa01;
LOAD DATA INFILE "./FAtab.data" INTO TABLE fa01 FIELDS TERMINATED BY '\t';<br>LOAD DATA INFILE './FBtab.data' INTO TABLE fb01 FIELDS TERMINATED BY '\t';<br>LOAD DATA INFILE './FCtab.data' INTO TABLE fc01 FIELDS TERMINATED BY '\t
LOAD DATA INFILE "./FDtab.data" INTO TABLE fd01 FIELDS TERMINATED BY '\t';<br>LOAD DATA INFILE "./FEtab.data" INTO TABLE fe01 FIELDS TERMINATED BY '\t';<br>LOAD DATA INFILE "./FGtab.data" INTO TABLE fq01 FIELDS TERMINATED BY '\t
```
## ファイル loadfirmlisttoMySQL.sql

USE hifsca052 DROP TABLE IF EXISTS firmlist;<br>CREATE TABLE firmlist ( nikkeicode VARCHAR(7),  $stockcode$   $VARCHAR(4)$ . nikkeigyousyucode VARCHAR(6),  $\begin{array}{l} \texttt{shamei\_en VARCHAR}(42), \\ \texttt{shamei\_jp VARCHAR}(42), \\ \texttt{shamei-jpk VARCHAR}(42) \end{array}$  $\cdot$ LOAD DATA INFILE './firmlist.txt' INTO TABLE firmlist FIELDS TERMINATED BY '\t';

#### Mac OS X Server, Ubuntu 用スクリプトファイル  $E<sub>2</sub>$

```
ファイル script.sh
```

```
echo Start unzip!
qunzip -c HIFSCA052.1970.qz > renketsuall.txt
gunzip - c HIFSCA052.1980.gz >> renketsuall.txt<br>qunzip - c HIFSCA052.1980.gz >> renketsuall.txt
gunzip -c HIFSCA052.2000.gz >> renketsuall.txt
echo Complete unzip!
-<br>grep FA01 renketsuall.txt | sed '/^$/d' > FA.data<br>grep FB01 renketsuall.txt | sed '/^$/d' > FB.data
grep FC01 renketsual1.txt | sed '/^$/d' > FC.data<br>grep FC01 renketsual1.txt | sed '/^$/d' > FC.data
grep FE01 renketsuall.txt | sed '/^$/d' > FE.data<br>grep FF01 renketsuall.txt | sed '/^$/d' > FE.data
grep FG01 renketsuall.txt | sed '/^$/d' > FG.data
echo Complete Separate!
perl -1 separate.pl FA.data; sed '/^$/d' temp | nkf --utf8 > FAtab.data; rm temp;<br>perl -1 separate.pl FB.data; sed '/^$/d' temp | nkf --utf8 > FBtab.data: rm temp;
perl -1 separate.pl FC.data; sed '/^$/d' temp | nkf --utf8 > FCtab.data; rm temp;<br>perl -1 separate.pl FC.data; sed '/^$/d' temp | nkf --utf8 > FCtab.data; rm temp;
perl -1 separate.pl FE.data; sed '/^$/d' temp | nkf --utf8 > FEtab.data; rm temp;
peri i separate.pl FF.data; sed '/s/d' temp | nkf --utf8 > FFtab.data; rm temp;
perl -1 separate.pl FG.data; sed '/^$/d' temp | nkf --utf8 > FGtab.data; rm temp;
echo Complete Tables!
rm renketsuall txt
rm FA.data FB.data FC.data FD.data FE.data FF.data FG.data
\pmecho Finish!
```
#### $7771$  separate.pl

```
# code ファイルを読み込んで、項目ごとの列に分割する.<br># セパレータはタブ (\+) とする...
***open(IN, "@ARGV");
open(OUT, ">temp");
# + + +do
read(IN, $xx, 3042);\{a[1] = \text{substr}(s_{XX}, 0, 4),\}\begin{array}{c} \n 8a[2] = \text{substr}(5xx, 4, 8); \\ \n 8a[3] = \text{substr}(5xx, 12, 1); \n \end{array}(中略)
[32]=substr($xx, 96, 4);
\begin{array}{l} \n\text{split}\n\text{split}\n\text{split}\n\text{(sxx,100,14)}\n\text{split}\n\text{(sxx,100,14)}\n\text{split}\n\text{(sxx,114,14)}\n\text{split}\n\text{(sxx,114,14)}\n\text{split}\n\text{(sxx,128,14)}\n\text{split}\n\text{(sxx,128,14)}\n\text{split}\n\text{split}\n\text{(sxx,128,14)}\n\text{split}\n\text{split}\n\text{split}\n\text{split}\n\text{split}\n\text{split}\n\text{split}\n\text{split(中略)
$b[210] = substr(Sxx, 3026, 14);print OUT
 while (\text{eof}(\text{IN})\text{!=}1);
close (IN);
```
## E.3 Windows 用スクリプトファイル

ファイル script.sh

```
echo Start unizp!
qunzip-c../../HIFSCA052.1970.qz> renketsuall.txt
echo Complete unzip!
grep FA01 renketsuall.txt | sed '/^$/d' > FA.data
give introductional text ped / 9/0 / FA.data<br>grep FB01 renketsuall.txt | sed '/^$/d' > FB.data
grep FC01 renketsual1.txt | sed '/ '\$/d' > FC.data
grep FD01 renketsuall.txt | sed '/^$/d' > FD.data
grep FE01 renketsuall.txt | sed '/^$/d' > FE.data
y-ey reviving method in the set f^2 of \geq \frac{f^2}{2} of \geq \frac{f^2}{2} of \geq \frac{f^2}{2}. The data grep FG01 renketsuall txt | sed f/\sqrt{5}/d' > FF. data
echo Complete Separate!
perl -1 separate.pl FA.data; sed '/^$/d' temp > FAtab.data; rm temp;<br>perl -1 separate.pl FB.data; sed '/^$/d' temp > FBtab.data; rm temp;
perl -1 separate.pl FC.data; sed '/ ^$/d' temp > FCtab.data; rm temp;
perl -1 separate.pl FD.data; sed '/^$/d' temp > FDtab.data; rm temp;
perl -1 separate.pl FE.data; sed \frac{1}{2} (\frac{1}{2} (\frac{1}{2} emp) FEtab.data; rm temp;<br>perl -1 separate.pl FF.data; sed \frac{1}{2} (\frac{1}{2} temp) FFtab.data; rm temp;
perl -1 separate.pl FG.data; sed '/^$/d' temp > FGtab.data; rm temp;
echo Complete Tables!
\pmrm renketsuall.txt
rm FA data FB data FC data FD data FE data FF data FG data
echo Finish!
```
## ファイル separate.pl

```
# code ファイルを読み込んで、項目ごとの列に分割する.<br># セパレータはタブ (\t) とする.
#####
open(IN, "@ARGV");
open (OUT, ">temp");
#  #  #  #do
read(IN, $xx, 3041);\begin{array}{l} \xi_{a}[1] = \text{substr}(\xi_{XX}, 0, 4); \\ \xi_{a}[2] = \text{substr}(\xi_{XX}, 4, 8); \end{array}\Sa[3] = \text{substr}(Sxx, 12, 1);(中略)
\begin{array}{l} \xi_1[\text{min}] \\ \xi_2[\text{32}] = \text{substr}(\xi_{XX}, 96, 4), \\ \xi_1[\text{min}] = \text{substr}(\xi_{XX}, 100, 14), \\ \xi_2[\text{min}(\xi_{XX}, 114, 14), \\ \xi_3[\text{min}(\xi_{XX}, 114, 14)] \end{array}$b[3] = substr(Sxx, 128, 14);(中略)
$b[210] = substr(Sxx, 3026, 14);\downarrow while (eof(\text{IN})\text{!} = 1);
close(\text{IN}):
```
## F データ抽出システムに関するファイル

## **F**.1 **OS** 共通 **HTML** ファイル

#### ファイル NEEDSrenketsu.html

```
<HTMT.><BODY>
<H2 align="center">
日経 NEEDS 財務データ抽出システム<br>
(連結本決算)</H2>
<FORM ACTION="SQLtreatrenketsu.php" METHOD="post">
 <div align="center">
   < p ><TEXTAREA NAME="SQLcode" ROWS="10" COLS="80"></TEXTAREA>
    R<sub>RR</sub>
     <INPUT TYPE="submit" VALUE="Submit">
     <INPUT TYPE="reset" VALUE="Reset">
   \langle/p>
\langle div>
\langle/FORM>
chr\h2 align="center">SQL Scripts; </h2>
<ol>
 <1i>社名 (英文) に TOYOTA という文字列を含む企業の日経コードや社名を抽出<br>
   SELECT nikkeicode, shamei jp FROM firmlist WHERE shamei en LIKE '%TOYOTA%'; <br>
 \langle/li>
 トヨタ自動車の「決算年月日」, 「決算月数」, 「売上高・営業収益」を抽出 (決算年月日順) 
  SELECT a02, a04, a07, b001 FROM fc01 WHERE a04='0001353' ORDER BY a02;</li>
 <1i>2008年3月31日決算の東京証券取引所 1部上場企業の売上高·営業収益と営業利益の抽出 (日経会社
コード順) 
SELECT a04, b001, b006 FROM fc01 WHERE a02='2008-03-31' AND a23='1' ORDER BY a04;</li>
 <1i>2008年3月31日決算の東京証券取引所 1部上場企業の売上高·営業収益の抽出 (日経会社コード順,
企業名付き)<br>
   SELECT fc01.a04, firmlist.shamei jp, fc01.b001
   FROM fc01 <br>
   JOIN firmlist ON fc01.a04=firmlist.nikkeicode <br>
  WHERE a02='2008-03-31' AND a23='1' ORDER BY a04;</li>
 <1i> 東京証券取引所 1部上場企業の売上高·営業収益と営業利益のパネルデータ抽出 (企業名付き)<br>
   SELECT fc01.a04, firmlist.shamei_jp, fc01.a02,fc01.b001, fc01.b006 FROM fc01 <br>
   JOIN firmlist ON fc01.a04=firmlist.nikkeicode <br>
   \texttt{WHERE}\texttt{a23} \texttt{=}\texttt{aquot}; \texttt{1}\texttt{aquot}; \texttt{ORDER}\texttt{BY}\texttt{a04}, \texttt{a02}; \texttt{Br}>1_{\rm{thr}}chr\langle/li>
\langle/\cap] \geq<n><hr>\langle/p>
\langle/BODY>
</HTML>
```
## **F**.2 **Mac OS X Server, Ubuntu** 用スクリプトファイル

```
ファイル SQLtreatrenketsu.php
```

```
\langle?php
$pid = exec('echo $?$sqlquery = "/tmp/sqlquery".$pid.".sql";
\text{Slochtml} = \frac{m}{2} /tmp/log". Spid. ".html";
?\langle?php
$fp = fopen ($sglquery, 'w');fwrite($fp, stripslashes($ POST['SQLcode']));
_{\text{fclose}(\text{Sfp})};
\sim\hat{<} >system("cat $sqlquery | /usr/bin/mysql -u needs -p******** -H hifsca052 | /usr/local/bin/nkf -s > $loghtml");
?>
\langle?php
include ($loqhtml);!
```
## **F**.3 **Windows** 用スクリプトファイル

## ファイル SQLtreatrenketsu.php

```
\langle?php
\Ssqlquery = "/tmp/sqlquery.sql";
\hat{.}<?php
$fp = fopen ($sglquery, 'w');fwrite($fp, stripslashes($ POST['SQLcode']));
_{\texttt{fclose}(\$fp)};
?\lt?
system(
"C:\VertrigoServ\Mysgl\bin\mysgl.exe -u root -p******** --default-character-set=sjis -H hifsca052
</tmp/sqlquery.sql>/tmp/log.html
n)
?\langle?php
include('/tmp/log.html');? >
```
## G データベースの構造

構築された日経 NEEDS 財務データベースは以下のようなものである:

- ・2008年版日経 NEEDS 財務データ MT 版にもとづく連結本決算のデータ ベース(コード:hifsca052)
- ・2008年版日経 NEEDS 財務データ MT 版にもとづく単独本決算のデータ ベース(コード:hifsua052)

それぞれのデータベースには以下のようなテーブルが用意されている:

| テーブル名    | 内容          |
|----------|-------------|
| fa01     | 属性          |
| fb01     | 貸借対照表       |
| fc.01    | 損益計算書       |
| fd01     | キャッシュフロー計算書 |
| fe.01    | その他         |
| ff01     | その他2        |
| fq01     | 株主資本等変動計算書  |
| firmlist | 収録企業リスト     |

表5:テーブル一覧

テーブル fx01 (x=a,b,...,q) のカラム (列) は以下のような共通の 構造を持っていることに注意しよう:

テーブル = ヘッダー部 + データ部

 $f \times 01 = a01 \sim a32 + b001 \sim b210$ 

ここで、ヘッダー部は、テーブル fx01 (x=a,b,...,q) に関して共通で あり, カラムの詳細は表7で与えられる. また, 各テーブル fx01 (x=a,b,..., q) に関するデータ部の詳細は表8~14を参照されたい<sup>46)</sup>. さ

<sup>46)</sup> 紙面の都合上,これらの表の項目の一部を省略していることに注意されたい. なお, すべての項目を含むリストのファイル (PDF, HTML 形式) は,商学部のデータ抽出 システム KGUSBADES のトップページからダウンロード可能であることに注意しよう. また,すべての項目とその詳細は,日経 NEEDS 財務データ MT 版に付属のマニュア

らに、テーブル firmlist は、表6で与えられるようなカラムを持つ収録 企業のリストである.最後に,表15に日経業種分類表を与えている.

| カラム名              | 内容          | データ型        |
|-------------------|-------------|-------------|
| nikkeicode        | 日経コード       | VARCHAR(7)  |
| stockcode         | 株式コード       | VARCHAR(4)  |
| nikkeigyousyucode | 日経業種コード     | VARCHAR(6)  |
| shamei en         | 社名 (英文表記)   | VARCHAR(42) |
| shamei jp         | 社名 (和文表記)   | VARCHAR(42) |
| shamei jpk        | 社名 (カタカナ表記) | VARCHAR(42) |

表 6 :テーブル firmlist のカラム

表7:ヘッダー詳細 (単独、連結,  $fa01 \sim fg01$ 共通)

| 項番           | 位置           | 桁数             |                  | カラム名 データ型  | 項目名                                      | 内容                                                                                                    |
|--------------|--------------|----------------|------------------|------------|------------------------------------------|----------------------------------------------------------------------------------------------------|
| $\mathbf{1}$ | $\mathbf{1}$ | $\overline{4}$ | a <sub>01</sub>  | VARCHAR(4) | レコード種別<br>#: E:財務速報,   #A*1:属性<br>保険: 3, | F:確報   #B*1:貸借対照表<br>*: 一般事業会社:0, #C*1:損益計算書<br>銀行:1, #D*1:キャッシュフロー表<br>証券:2, #E*1:注記 · 明細 1 (有価証券注<br>記, 退職給付会計等)<br>信用金庫:4  #F*1:注記・明細 2 (リース会計,<br>デリバティブ注記等)<br>#G*1:株主資本等変動計算書 |
| $\sqrt{2}$   | 5            | 8              | a <sub>0</sub> 2 | DATE.      | 決算年月日                                    | YYYYMMDD                                                                                                    |
| 3            | 13           | $\mathbf{1}$   | a03              | VARCHAR(1) | 識別フラグ                                    | 新規‧修正:1, 削除:9                                                                                                    |
| $\sqrt{4}$   | 14           | 7              | a04              | VARCHAR(7) | 日経会社コード                                  | 日経が定める会社コード                                                                                                    |
| 5            | 21           | 4              | a05              | VARCHAR(4) | 株式コード                                    | 証券コード協議会が定める4桁<br>の会社コード                                                                                                    |
| 6            | 25           | 5              | a06              | VARCHAR(5) | 予備                                       | 新株式コードのための予備(スペ<br>$-\lambda$ )                                                                                                    |
| 7            | 30           | $\overline{c}$ | a07              | VARCHAR(2) | 決算月数                                     | 決算月数                                                                                                    |
| 8            | 32           | $\mathbf{1}$   | a08              | VARCHAR(1) | 連結・単独フラグ                                 | <b> 単独: 1, 連結: 2</b>                                                                                                    |
| $\circ$      | 33           | 1              | a09              | VARCHAR(1) | 本・中間決算フラグ 本決算: 1                         | 中間決算: 2<br>9ケ月累計四半期: 3<br>第1四半期: 4<br>第2四半期: 5<br>第3四半期: 6<br>第4四半期: 7                                                                                                    |

ル [6] を参照されたい.

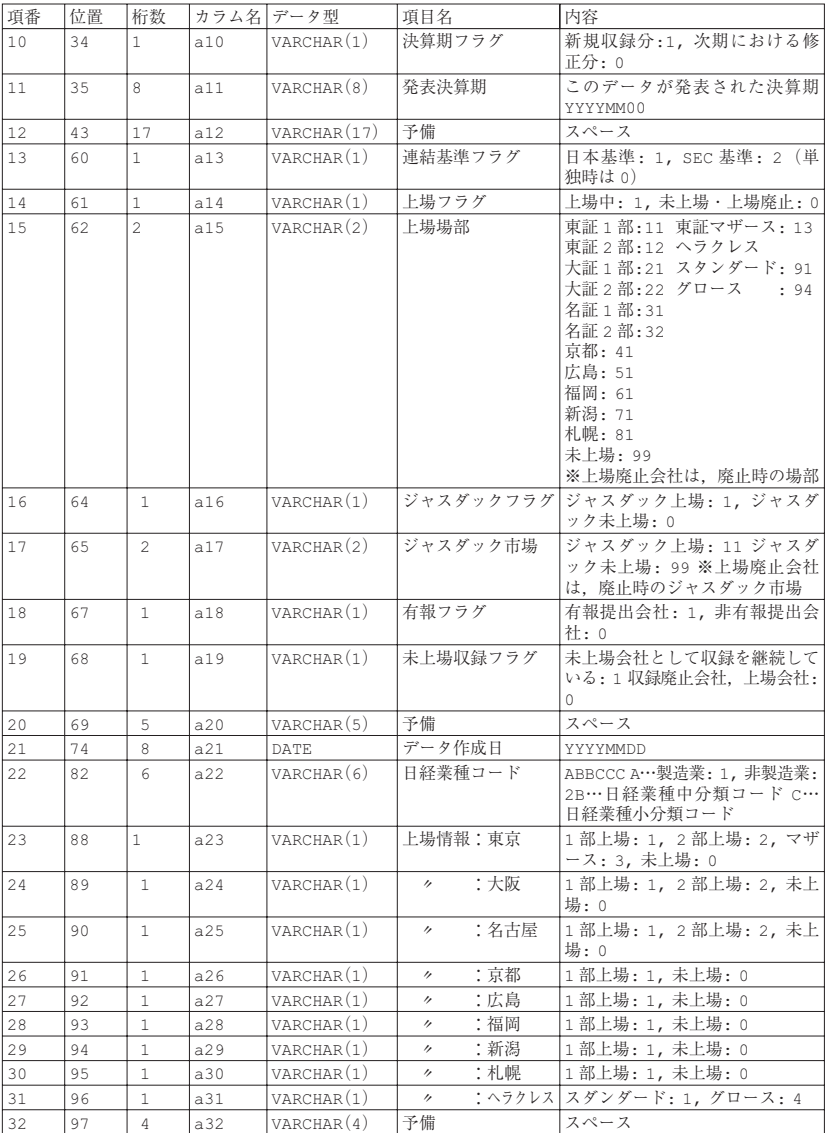

| 項番    | 桁数 | カラム名 | データ型        | 項目名                |
|-------|----|------|-------------|--------------------|
|       | 14 | b001 | VARCHAR(14) | レコードFA01/EA01収録フラグ |
|       | 14 | b002 | VARCHAR(14) | レコードFB01/EB01収録フラグ |
| 3     | 14 | b003 | VARCHAR(14) | レコードFC01/EC01収録フラグ |
|       | 14 | b004 | VARCHAR(14) | レコードFD01/ED01収録フラグ |
| 5     | 14 | b005 | VARCHAR(14) | レコードFE01/EE01収録フラグ |
| 6     | 14 | b006 | VARCHAR(14) | レコードFF01/EF01収録フラグ |
|       | 14 | b007 | VARCHAR(14) | レコードFG01/EG01収録フラグ |
| 8     | 14 | b008 | VARCHAR(14) | 予備                 |
| 9     | 14 | b009 | VARCHAR(14) | 予備                 |
| 10    | 14 | b010 | VARCHAR(14) | 予備                 |
| (中略): | ÷  |      |             | ÷                  |
| 210   | 14 | b210 | VARCHAR(14) | 予備                 |

表 8 :属性(fa01): データ部(単独,連結共通)

表9:貸借対照表 (fb01): データ部 (単独, 連結共通)

| 項番             | 桁数 | カラム名        | データ型        | 項目名                   |
|----------------|----|-------------|-------------|-----------------------|
|                | 14 | b001        | VARCHAR(14) | 流動資産合計                |
| $\overline{c}$ | 14 | b002        | VARCHAR(14) | 当座資産合計                |
| 3              | 14 | b003        | VARCHAR(14) | 現金・預金                 |
| 4              | 14 | b004        | VARCHAR(14) | 受取手形・売掛金              |
| 5              | 14 | <b>b005</b> | VARCHAR(14) | (うち受取手形)              |
| 6              | 14 | <b>b006</b> | VARCHAR(14) | (うち売掛金)               |
|                | 14 | b007        | VARCHAR(14) | 非連結子会社関連会社 受取手形 · 売掛金 |
| 8              | 14 | b008        | VARCHAR(14) | 有価証券                  |
| 9              | 14 | b009        | VARCHAR(14) | 棚卸資産合計                |
| 10             | 14 | b010        | VARCHAR(14) | 商品・製品                 |
| (中略):          |    | ÷           | ÷           | ÷                     |
| 210            | 14 | b210        | VARCHAR(14) | 予備                    |

表10:損益計算書 (fc01): データ部 (単独, 連結共通)

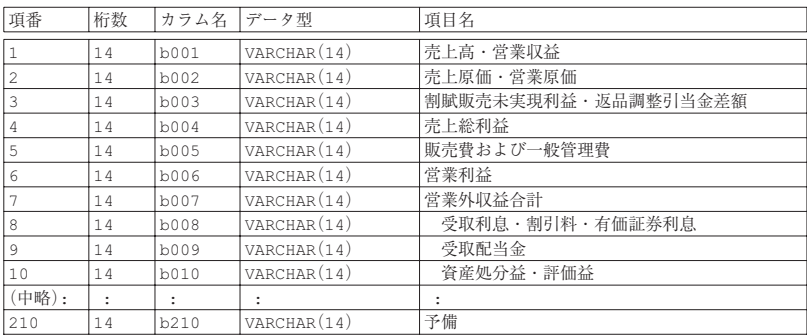

| 項番           | 桁数 | カラム名 | データ型        | 項目名                 |
|--------------|----|------|-------------|---------------------|
| $\mathbf{1}$ | 14 | b001 | VARCHAR(14) | 税金等調整前当期純利益         |
| 2            | 14 | b002 | VARCHAR(14) | 減価償却費               |
| 3            | 14 | b003 | VARCHAR(14) | 固定資産売却損益 (▲売却益)     |
| 4            | 14 | b004 | VARCHAR(14) | 固定資産除却損益 (▲除却益)     |
| 5            | 14 | b005 | VARCHAR(14) | 有価証券および投資有価証券売却益(▲) |
| 6            | 14 | b006 | VARCHAR(14) | 繰延税金                |
|              | 14 | b007 | VARCHAR(14) | 社債発行差金償却額           |
| 8            | 14 | b008 | VARCHAR(14) | 連結調整勘定償却額           |
| 9            | 14 | b009 | VARCHAR(14) | 貸倒引当金の増加額(▲減少額)     |
| 10           | 14 | b010 | VARCHAR(14) | 退職給付引当金の増加額・年金費用    |
| (中略):        | ÷  | ÷    | ÷           | ٠                   |
| 210          | 14 | b210 | VARCHAR(14) | 予備                  |

表11:キャッシュフロー計算書(£d01): データ部(単独,連結共通)

表12:その他 (fe01): データ部 (単独, 連結共通)

| 項番             | 桁数 | カラム名        | データ型        | 項目名                 |
|----------------|----|-------------|-------------|---------------------|
| $\mathbf{1}$   | 14 | b001        | VARCHAR(14) | 受取手形割引高             |
| $\overline{c}$ | 14 | b002        | VARCHAR(14) | 受取手形裹書讓渡高           |
| 3              | 14 | b003        | VARCHAR(14) | 貸倒引当金 (欄外注記分)       |
| 4              | 14 | b004        | VARCHAR(14) | (棚卸資産のうち販売用不動産)     |
| 5              | 14 | <b>b005</b> | VARCHAR(14) | (仕掛品のうち未成工事支出金)     |
| 6              | 14 | <b>b006</b> | VARCHAR(14) | コマーシャル・ペーパー当期発行額    |
|                | 14 | b007        | VARCHAR(14) | コマーシャル・ペーパー当期償還額    |
| 8              | 14 | b008        | VARCHAR(14) | 税効果会計の対象となった繰越欠損金   |
| 9              | 14 | b009        | VARCHAR(14) | 有形固定資産減価償却累計額       |
| 10             | 14 | b010        | VARCHAR(14) | 減価償却範囲額(有形無形その他の合計) |
| (中略):          | ÷  | ÷           |             |                     |
| 210            | 14 | b210        | VARCHAR(14) | 予備                  |

表13: その他2 (ff01): データ部 (単独, 連結共通)

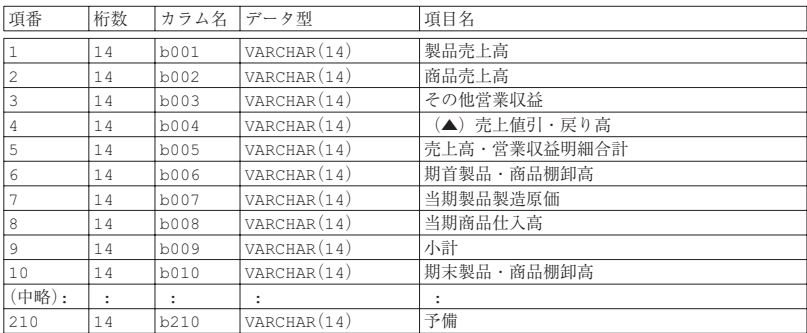

| 項番    | 桁数 | カラム名        | データ型        | 項目名                     |
|-------|----|-------------|-------------|-------------------------|
|       | 14 | b001        | VARCHAR(14) | 資本金: 前期末残高              |
|       | 14 | b002        | VARCHAR(14) | 資本金:新株の発行               |
| 3     | 14 | b003        | VARCHAR(14) | 予備                      |
| 4     | 14 | b004        | VARCHAR(14) | 予備                      |
| 5     | 14 | <b>b005</b> | VARCHAR(14) | 予備                      |
| 6     | 14 | <b>b006</b> | VARCHAR(14) | 予備                      |
|       | 14 | b007        | VARCHAR(14) | 予備                      |
| 8     | 14 | b008        | VARCHAR(14) | 資本金:資本金から準備金または剰余金への振替  |
| 9     | 14 | b009        | VARCHAR(14) | 資本金: 準備金から資本金または剰余金への振替 |
| 10    | 14 | b010        | VARCHAR(14) | 資本金:剰余金から資本金または準備金への振替  |
| (中略): |    |             |             | ٠                       |
| 210   | 14 | b210        | VARCHAR(14) | 予備                      |

表14:株主資本等変動計算書(**£g01**): データ部(単独,連結共通)

表15:日経 NEEDS 業種分類表

| 大分類  | 中分類   | 小分類      | 大分類            | 中分類 | 小分類 | 中+小分類 |
|------|-------|----------|----------------|-----|-----|-------|
| 非製造業 | 水産    | 水産       | $\overline{2}$ | 35  | 341 | 35341 |
| 非製造業 | 鉱業    | 石炭鉱業     | 2              | 37  | 361 | 37361 |
| 非製造業 | 鉱業    | その他鉱業    | 2              | 37  | 362 | 37362 |
| 非製造業 | 建設    | 大手建設     | 2              | 41  | 401 | 41401 |
| 非製造業 | 建設    | 中堅建設     | 2              | 41  | 402 | 41402 |
| 非製造業 | 建設    | 土木・道路・浚渫 | 2              | 41  | 403 | 41403 |
| 非製造業 | 建設    | 電設工事     | $\overline{2}$ | 41  | 404 | 41404 |
| 非製造業 | 建設    | 住宅       | $\overline{2}$ | 41  | 405 | 41405 |
| 非製造業 | 建設    | その他建設    | $\overline{2}$ | 41  | 406 | 41406 |
| 製造業  | 食品    | 飼料       | 1              | 01  | 001 | 01001 |
| 製造業  | 食品    | 砂糖       | $\mathbf{1}$   | 01  | 002 | 01002 |
| 製造業  | 食品    | 製粉       | 1              | 01  | 003 | 01003 |
| 製造業  | 食品    | 食油       | 1              | 01  | 004 | 01004 |
| 製造業  | 食品    | 酒類       | 1              | 01  | 005 | 01005 |
| 製造業  | 食品    | 製菓・パン    | $\mathbf{1}$   | 01  | 006 | 01006 |
| 製造業  | 食品    | ハム       | 1              | 01  | 007 | 01007 |
| 製造業  | 食品    | 調味料      | 1              | 01  | 008 | 01008 |
| 製造業  | 食品    | 乳製品      | 1              | 01  | 009 | 01009 |
| 製造業  | 食品    | その他食品    | $\mathbf{1}$   | 01  | 010 | 01010 |
| 製造業  | 繊維    | 化合繊      | 1              | 03  | 021 | 03021 |
| 製造業  | 繊維    | 綿紡績      | $\mathbf{1}$   | 03  | 022 | 03022 |
| 製造業  | 繊維    | 絹紡績      | 1              | 03  | 023 | 03023 |
| 製造業  | 繊維    | 毛紡績      | $\mathbf{1}$   | 03  | 024 | 03024 |
| 製造業  | 繊維    | 繊維二次加工   | $\mathbf{1}$   | 03  | 025 | 03025 |
| 製造業  | 繊維    | その他繊維    | $\mathbf{1}$   | 03  | 026 | 03026 |
| 製造業  | パルプ・紙 | 大手製紙     | 1              | 05  | 041 | 05041 |
| 製造業  | パルプ・紙 | その他パルプ・紙 | $\mathbf{1}$   | 05  | 042 | 05042 |
| 製造業  | 化学    | 大手化学     | 1              | 07  | 061 | 07061 |
| 製造業  | 化学    | 肥料       | 1              | 07  | 062 | 07062 |

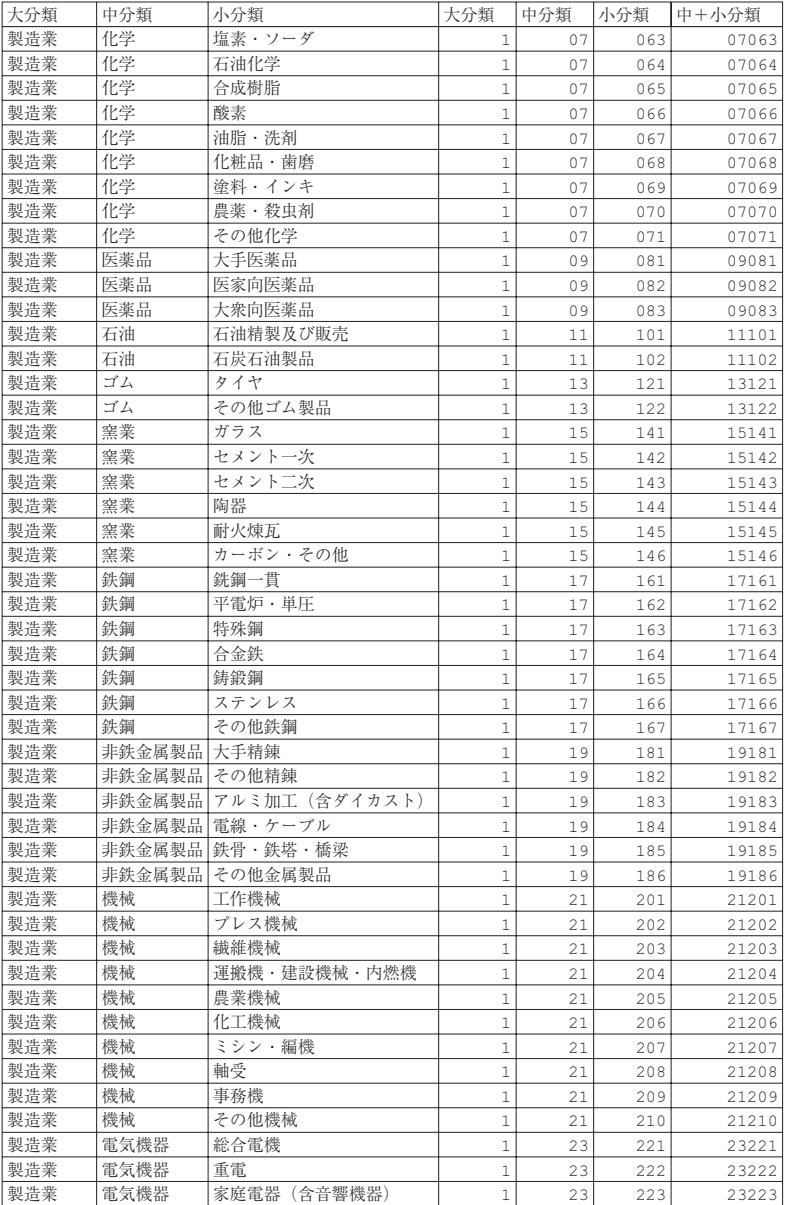

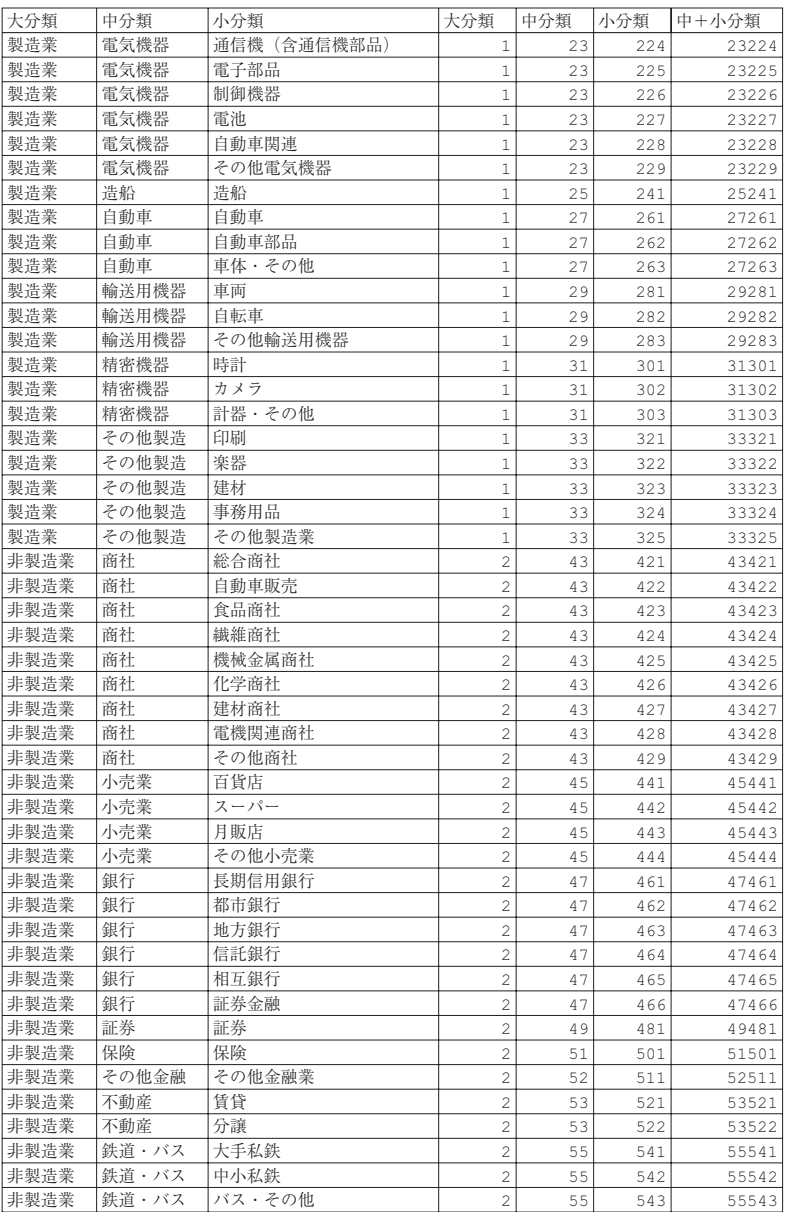

80 地道正行

| 大分類  | 中分類  | 小分類      | 大分類            | 中分類 | 小分類 | 中+小分類 |
|------|------|----------|----------------|-----|-----|-------|
| 非製造業 | 陸運   | 陸運       | $\overline{2}$ | 57  | 561 | 57561 |
| 非製造業 | 海運   | 大手海運     | $\overline{2}$ | 59  | 581 | 59581 |
| 非製造業 | 海運   | 内航       | $\overline{c}$ | 59  | 582 | 59582 |
| 非製造業 | 海運   | 外航・その他   | $\overline{2}$ | 59  | 583 | 59583 |
| 非製造業 | 空運   | 空運       | $\overline{2}$ | 61  | 601 | 61601 |
| 非製造業 | 倉庫   | 倉庫       | $\overline{c}$ | 63  | 621 | 63621 |
| 非製造業 | 倉庫   | 運輸関連     | $\overline{c}$ | 63  | 622 | 63622 |
| 非製造業 | 通信   | 通信       | $\overline{2}$ | 65  | 641 | 65641 |
| 非製造業 | 電力   | 電力       | $\overline{c}$ | 67  | 661 | 67661 |
| 非製造業 | ガス   | ガス       | $\overline{2}$ | 69  | 681 | 69681 |
| 非製造業 | サービス | 映画       | $\overline{2}$ | 71  | 701 | 71701 |
| 非製造業 | サービス | 娯楽施設     | $\overline{c}$ | 71  | 702 | 71702 |
| 非製造業 | サービス | ホテル      | $\overline{2}$ | 71  | 703 | 71703 |
| 非製造業 | サービス | その他サービス業 | $\overline{c}$ | 71  | 704 | 71704 |